# AVA Y OVA COMO RECURSOS UBICUOS

María Luz Pérez Lancheros Fundación Universitaria Juan de Castellanos

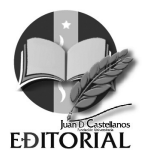

#### Directivos Fundación Universitaria Juan de Castellanos

Luis Enrique Pérez Ojeda. Pbro Rector

Oswaldo Martínez Mendoza, Pbro., Ph.D Vicerrector Académico

José Vicente Jiménez Cipamocha. Pbro Vicerrector Administrativo

#### Comité Editorial Institucional

Luis Enrique Pérez Ojeda. Pbro Rector

Oswaldo Martínez Mendoza. Pbro., Ph.D. Vicerrector Académico

José Vicente Jiménez Cipamocha. Pbro Vicerrector Administrativo

Fabio Aldemar Gómez Sierra. Pbro. Ph.D Director de Investigación

Sandra Liliana Acuña González. M.Sc Directora Editorial

Aracely Burgos Ayala. M.Sc. Docente Investigador de Reconocida Trayectoria

> Nancy Paola Montañez Aldana. M.Sc. Docente de la Institución

Ludy Paola Villamil Moreno. M.Sc. Docente de la Institución

(Acuerdo 369 del 4 de diciembre de 2014. Artículo 110)

Pérez Lancheros, María Luz

AVA y OVA Como Recursos Ubicuos, María Luz, Pérez Lancheros. Tunja: Fundación Universitaria Juan de Castellanos. Facultad de Ciencias de la Educación y Humanidades, 2017 117 p.

Incluye bibliografía ISBN: 978-958-8966-10-6

1. Educación Virtual 2. Educación por Internet 3. Ambientes Virtuales de Aprendizaje 4. Objetos Virtuales de Aprendizaje 5. Educación con Ayuda de Computador.

371.334 P438

#### Colección: Facultad de Ciencias de la Educación y Humanidades

ISBN: 978-958-8966-10-6 Primera Edición: Tunja, Febrero 2017 Impreso y hecho en Colombia © Derechos reservados, Fundación Universitaria Juan de Castellanos

#### Edición:

Editorial Juan de Castellanos Sede Álvaro Castillo Dueñas. Carrera 11 N° 11 – 44 Tunja – Boyacá PBX: (8)7458676 Ext. 1128 Correo electrónico: editor@jdc.edu.co

Dirección Editorial

Sandra Liliana Acuña González M.sc.

# Corrección de Estilo

Alfredo de Jesús Mendoza Escalante Fundación Universitaria Juan de Castellanos

#### Diseño de Carátula:

Jorge Eliecer Niño Ochoa Fundación Universitaria Juan de Castellanos

#### Diagramación e impresión

Print Color Online Editores Cel.: 3138640172 Tunja - Boyacá

# TABLA DE CONTENIDO

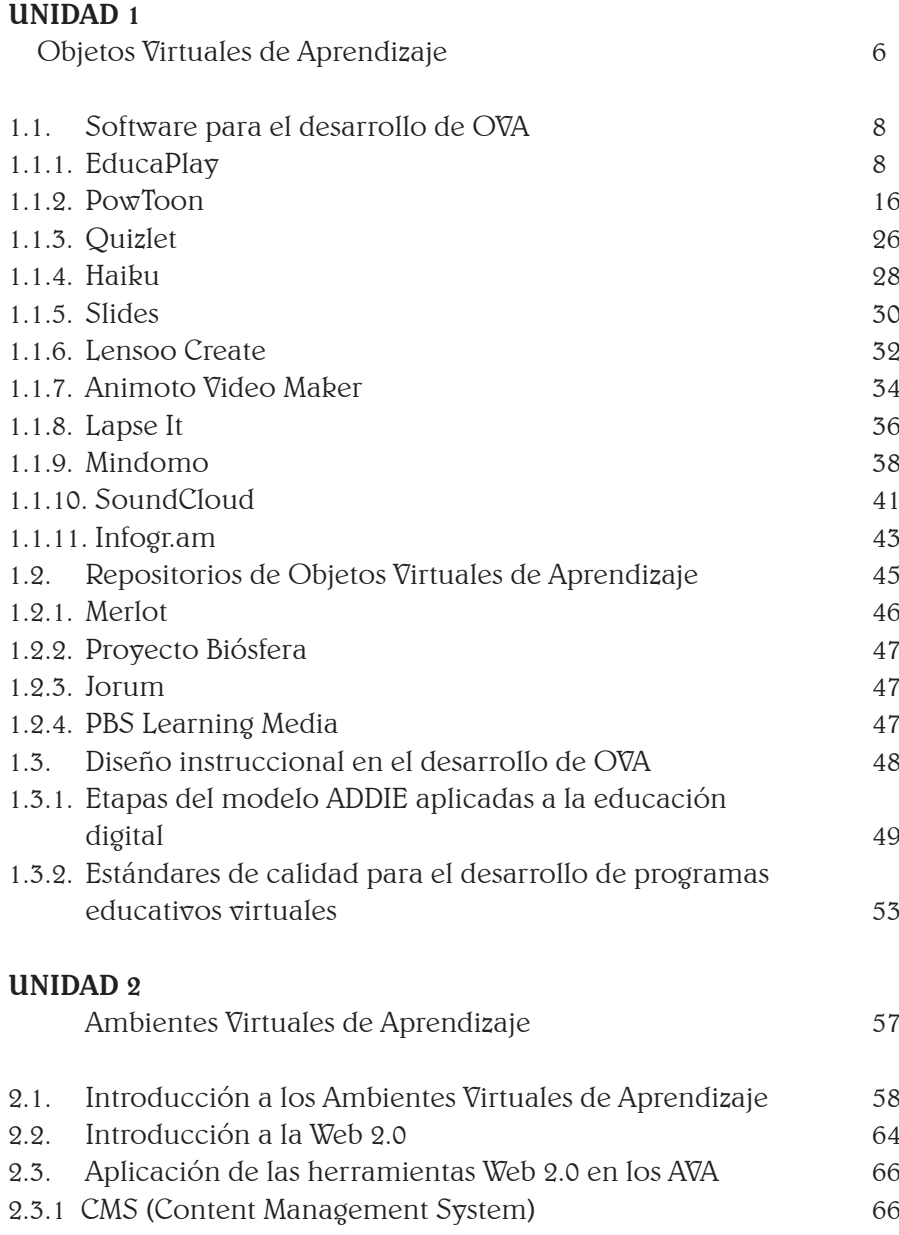

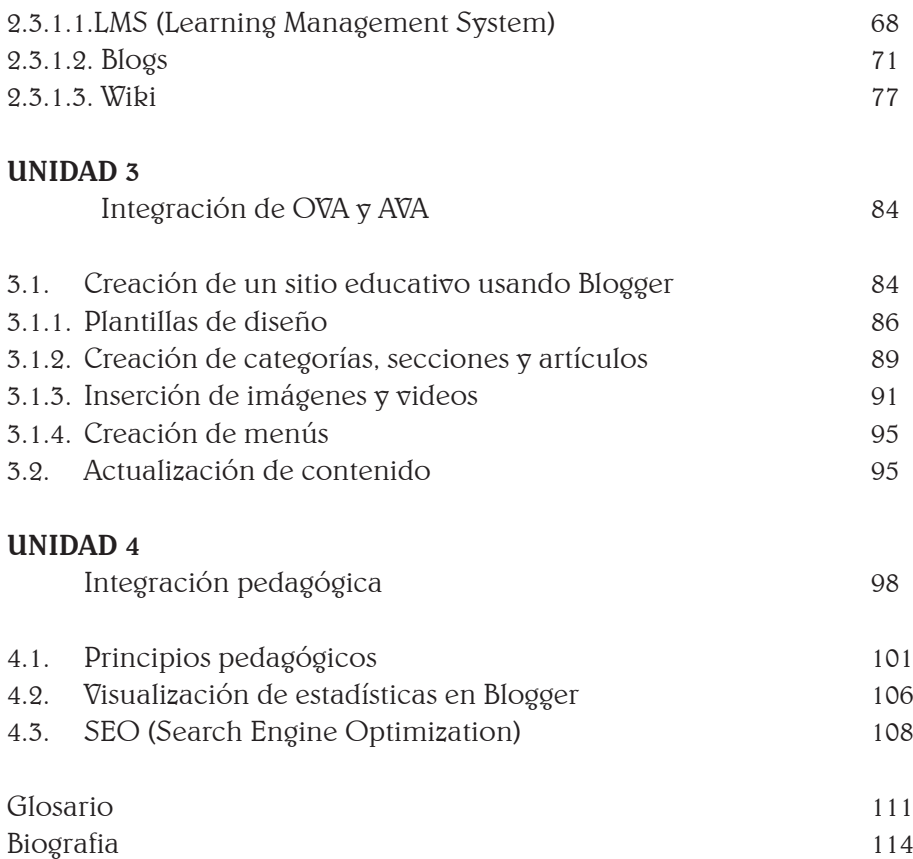

# UNIDAD 1 Objetos Virtuales de Aprendizaje

# Introducción

Durante las últimas décadas, el espectro digital ha tomado parte fundamental de un gran número de procesos desarrollados por la humanidad. Uno de estos, sin duda, es la educación, ámbito que sufrió una transformación considerable al pasar del uso casi exclusivo de papel e implementos análogos, como tintas, para apropiarse de las herramientas disponibles en la actualidad, como elementos multimedia y la Internet.

Dicho cambio de paradigma fue la piedra angular para la creación, teórica y práctica, de los llamados Objetos Virtuales de Aprendizaje (OVA), definidos por el Ministerio de Educación Nacional colombiano (s.f.) como "un conjunto de recursos digitales, autocontenido y reutilizable, con un propósito educativo." Como recurso digital entendemos a la información almacenada en dispositivos electrónicos, tales como computadores o teléfonos celulares; como ejemplo de este tipo de datos encontramos texto, imágenes, videos, sonidos o juegos que, combinados y encaminados bajo un objetivo educativo, constituyen importantes medios de interacción entre los actores del aprendizaje.

La mayor diferencia de los Objetos Virtuales de Aprendizaje con respecto a otros métodos de enseñanza digital, o eLearning, radica en la reusabilidad del producto. Mientras que los Ambientes Virtuales de Aprendizaje, o el software para la gestión del aprendizaje, suelen funcionar solamente dentro de un sistema específico, una de las razones principales detrás del desarrollo de OVA es la posibilidad de su transferencia entre dispositivos e individuos, garantizando una usabilidad más amplia.

Por tanto, el objeto de aprendizaje debe ser una entidad autocontenida que, además, en su estructura contenga los datos necesarios para ser archivada y encontrada fácilmente dentro de cualquier sistema donde se encuentre; esta información descriptiva es conocida como metadata.

Adicionalmente, en un reto aún mayor a la propia reusabilidad, los objetos virtuales de aprendizaje deben apuntar a ser fluctuantes en su propósito. En el ideal, se busca que un OVA no solamente pueda funcionar en distintas plataformas, sino que su objetivo pueda ser fácilmente moldeado de acuerdo a las necesidades específicas  $\gamma$  particulares de un contexto o individuo.

Los Objetos Virtuales de Aprendizaje, entonces, son parte fundamental del desarrollo educativo del presente y el futuro, por lo que es importante conocer su alcance, posibilidades y procesos de creación para que así puedan ser implementados de manera acertada dentro de las TIC.

# Objetivo

Al finalizar el estudio de esta unidad, el estudiante podrá reconocer las distintas aplicaciones y plataformas digitales en la red que pueden ser usadas para la creación de Objetos Virtuales de Aprendizaje.

# Competencias

Al finalizar la unidad didáctica, los estudiantes han de ser capaces de:

- Crear Objetos Virtuales de Aprendizaje en las plataformas propuestas.
- Hacer uso de Objetos de Aprendizaje Virtuales dentro de la web.
- Usar con eficacia los distintos repositorios de OVA.

# Actividad

- Liste los objetos de aprendizaje –análogos o digitales– que han hecho parte de su proceso como estudiante o docente.
- Según su opinión, ¿qué opciones o elementos harían una buena plataforma para la creación de Objetos Virtuales de Aprendizaje?

# **1.1. Software para el desarrollo de OVA**

1.1.1. EducaPlay

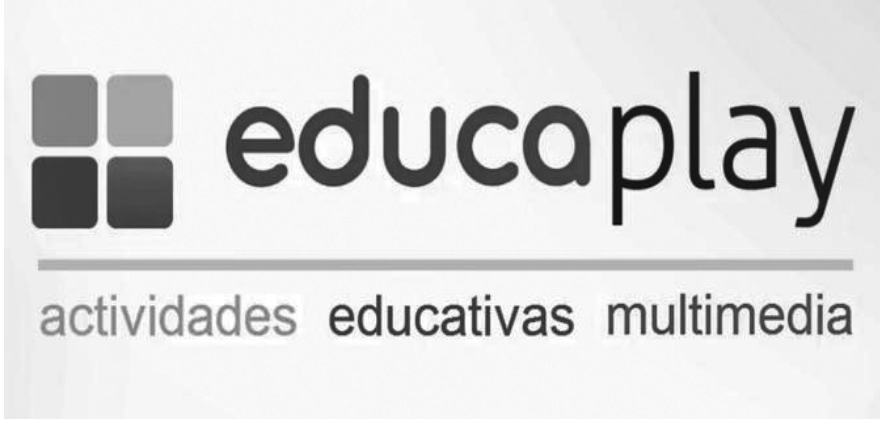

Figura 1. Logotipo de Educaplay. Fuente: www.educaplay.com

Esta es una plataforma online gratuita (aunque cuenta con opciones avanzadas que requieren pago) que ofrece a los usuarios la posibilidad de crear y acceder a distintos tipos de recursos educativos a través de una sistema guiado e intuitivo. Las actividades se dividen de acuerdo a los sistemas educativos básicos (primaria/secundaria) de cada país presente en la herramienta, y presentan distintos tipos, tales como adivinanzas, crucigramas, diálogos, mapas interactivos, cuestinonarios, entre otros, todos con la posibilidad de insertar material multimedia.

Uno de los atractivos principales de EducaPlay es el Sistema de Tickets, modo que permite al docente compartir actividades con otros usuarios, que pueden o no estar registrados en la plataforma, y tendrán acceso a la información desde cualquier dispositivo, gracias al diseño basado en HTML5. Adicionalmente, el contenido desarrollado dentro de esta plataforma puede ser exportado y usado en Sistemas para la Gestión del Aprendizaje (LMS, por sus siglas en inglés) que cumplan los estándares internacionales SCORM (Sharable Content Object Reference Model).

# Creación de cuenta y edición preliminar

Educaplay cuenta con un total de 13 tipos distintos de actividades (adivinanzas, completar espacios, crucigramas, diálogos, dictados, ordenar letras, ordenar palabras, relacionar, sopa de letras, quices, videoquices, mapas interactivos y presentaciones) que pueden ser editadas directamente en la aplicación web, accediendo a www.educaplay.com.

Como primer paso,  $\gamma$  requerimiento para hacer uso de estas herramientas, es fundamental contar con una cuenta propia en la plataforma. Para esto, Educaplay cuenta con opciones para hacer este proceso más rápido y sencillo, pues el usuario puede hacer parte de esta web mediante sus cuentas existentes de Google, Facebook o Windows; por supuesto, también está presente la manera tradicional de registro, completando un formulario manualmente.

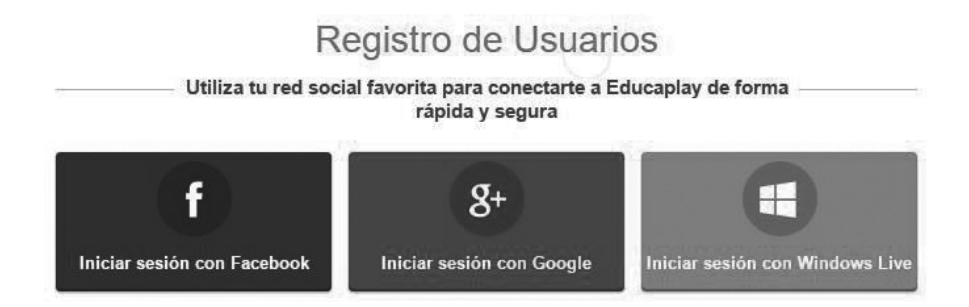

Figura 2. Registro de usuarios en Educaplay. Fuente: www.educaplay.com

Una vez creada la cuenta de usuario, es posible proceder a la creación de actividades de acuerdo a necesidades específicas de docentes o estudiantes. Adicionalmente, Educaplay cuenta con opciones de idioma y sistema educativo, de acuerdo a la región donde se desarrollará el proceso o al sistema educativo de cada país.

#### Crear Actividad

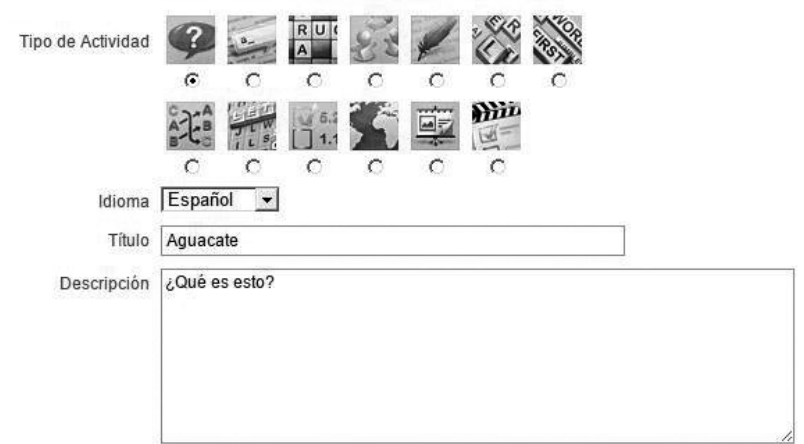

Figura 3. Panel preliminar para la creación de actividades. Define el tipo de actividad, así como su idioma, título y descripción. Fuente: www.educaplay.com

Clasifica la actividad

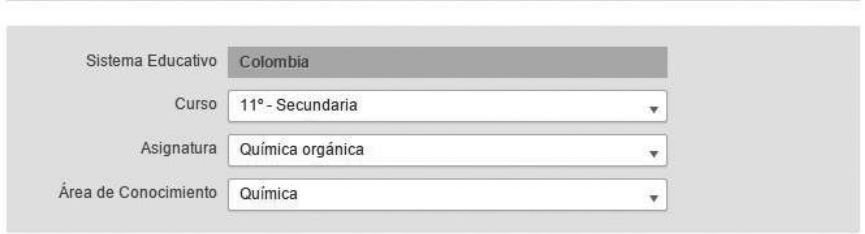

Figura 4. Clasificación de la actividad según el sistema educativo de cada país, el curso, la asignatura y el área de conocimiento. Fuente: www.educaplay.com

Antes de comenzar la edición, se debe seleccionar uno de los 13 tipos de actividades, asignar un idioma, un título y una descripción. Finalmente, es necesario escoger el sistema educativo, el curso escolar (de primaria a secundaria), la asignatura y el área de conocimiento al que la actividad está enfocada. Una vez completado este formulario, el usuario procede a editar la información específica del ejercicio a desarrollar.

# Sistema de calidad

Educaplay posee un sistema de calidad que califica automáticamente cada actividad, de acuerdo con la información introducida por el usuario. A partir de esta calificación, la plataforma otorgará un lugar distinto a las actividades, así:

- De 0 a 25: la actividad será rechazada y podrá ser publicada.
- De 25 a 50: la actividad no aparecerá en el motor de búsqueda nativo de Educaplay, y solo tendrá uso personal.
- De 50 a 100: la actividad podrá ser publicada y aparecerá en el motor de búsqueda de Educaplay.

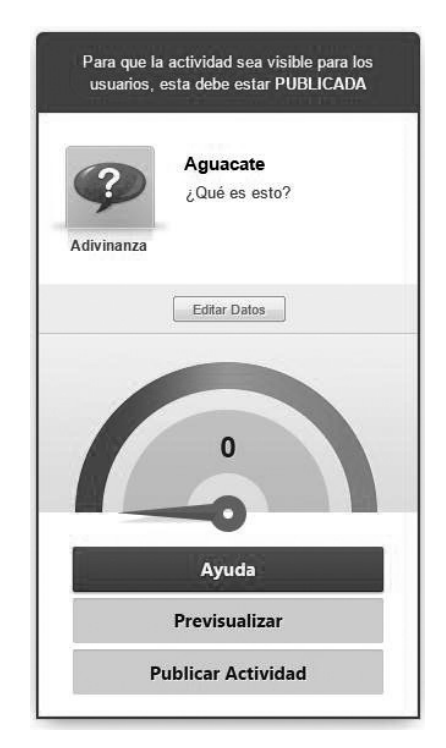

Figura 5. Medidor de puntaje para cada actividad. Fuente: www.educaplay.com

Para mejorar el puntaje de cada actividad, al hacer clic en el botón Ayuda, Educaplay muestra una lista de chequeo con los distintos elementos que debe contener para obtener un número más alto en el medidor.

Uno de los aspectos que pueden pasar inadvertidos en el desarrollo de una actividad dentro de esta plataforma, son las Etiquetas, sistema informático que agrega palabras a los contenidos para facilitar su almacenamiento y clasificación dentro de distintos sistemas, como buscadores de Internet. Para poder publicar exitosamente una actividad en Educaplay, es necesario agregar al menos tres etiquetas; un número mayor mejorará el puntaje general de los ejercicios desarrollados.

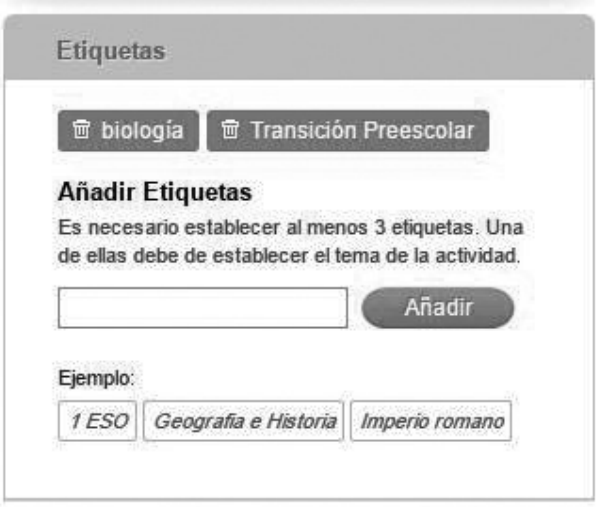

Figura 6. Panel para la adición de etiquetas a cada actividad. Fuente: www.educaplay.com

# Tipos de actividades

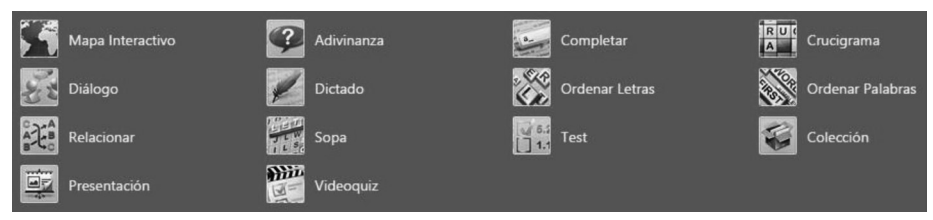

Figura 7. Tipos de ejercicio y sus respectivos íconos. Fuente: www.educaplay.com

Adivinanza: en esta actividad, el estudiante deberá generar una respuesta correcta a partir de una ayuda visual y pistas, que pueden ser texto o archivos de audio.

Completar: esta actividad consiste en llenar los espacios vacíos de un texto, ya sean frases cortas o varios párrafos.

Crucigrama: en esta actividad clásica, el estudiante debe completar las casillas formando palabras de acuerdo a pistas establecidas por el docente. En Educaplay, este es uno de los ejercicios que cuenta con opciones avanzadas bajo código HTML5.

|   | Palabras incluidas | Añadir Palabra |                                         |       |
|---|--------------------|----------------|-----------------------------------------|-------|
|   |                    | Palabra        | Descripción                             | Tipo  |
| 而 | NG.                | ARGENTINA      | Hogar de los mejores alfajores.         | texto |
| 冊 | Ŵ                  | <b>BRAZIL</b>  | País con la mayor exportación de café.  | texto |
| 命 | N)                 | PANAMA         | Aquí está un importante canal marítimo. | texto |
| 冊 | NG.                | COLOMBIA       | País con el mejor café del mundo.       | texto |
| 而 | w                  | PERU           | Locación de las Líneas de Nazca         | texto |

Crucigrama generado correctamente

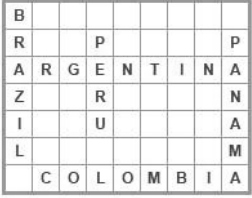

Nuevo crucigrama

Figura 8. Ejemplo de la interfaz de edición en Educaplay. Fuente: www.educaplay.com

Diálogo: esta actividad le da al estudiante uno o varios roles dentro de un diálogo, entre un máximo de tres personajes bajo la libre edición del docente. Además de archivos sonoros, también permite el uso de auxilios visuales.

Dictado: permite emular, a través de archivos de audio y grabación desde la plataforma misma, la actividad tradicional del salón de clases, en la que los estudiantes transcriben un texto leído en voz alta por el docente.

Mapa Interactivo: los mapas interactivos de EducaPlay ofrecen, al docente o usuario de la plataforma, la posibilidad de convertir una imagen, no necesariamente un mapa geográfico o político, en una unidad interactiva donde los participantes podrán encontrar preguntas, respuestas y audios ubicados dentro del elemento visual.

Ordenar Letras: en esta actividad, los participantes deberán generar palabras apropiadas de acuerdo al enunciado del ejercicio y a letras que aparecen desordenadas en pantalla.

Ordenar Palabras: similar a la actividad anterior, en este ejercicio los estudiantes deben ordenar palabras para dar sentido a una frase propuesta por el docente.

Relacionar: en esta actividad, el estudiante o participante deberá hacer coincidir una serie de elementos con su respectivo grupo continente.

Sopa: la sopa de letras es una conocida actividad en la que una serie de palabras dentro de un recuadro se ocultan junto a un grupo de letras aleatorias.

Test: las pruebas de Educaplay son la forma digital de una de las actividades educativas más ampliamente usadas alrededor del mundo. El usuario puede agregar un gran número de preguntas, acompañadas de imágenes, video o audio, destinadas a evaluar el conocimiento previo al ejercicio u obtenido a través del contenido audiovisual presente en la actividad.

Presentación: las presentaciones son una herramienta que puede no requerir la participación activa de los estudiantes, pues su objetivo es la exposición de uno o varios temas a través de secuencias de diapositivas o slides. Educaplay cuenta con un sistema propio para su creación, ofreciendo componentes escritos, visuales y sonoros para su desarrollo.

Videoquiz: con esta actividad podrá evaluar el conocimiento y compresión de los estudiantes, a través de preguntas de distintos tipos basadas en el contenido de un video.

# Exportando a la web

Al entrar en el panel principal del usuario, haciendo clic en la respectiva foto de perfil sobre la barra superior de Educaplay, podrá ver la lista de actividades creadas dentro de la plataforma. Al pulsar en cada una, podrá previsualizarla, ver los puntajes más altos obtenidos por los participantes y, finalmente, encontrará lo necesario para compartir el ejercicio en la web. Por un lado, verá botones para enviar un hipervínculo a Facebook, Twitter y Google+ que redireccionará a Educaplay; adicional a esto, encontrará un panel que contiene información más avanzada, como es la URL directa, y los códigos iframe y objeto de Flash para insertar la actividad dentro de la programación fuente de su blog o página web.

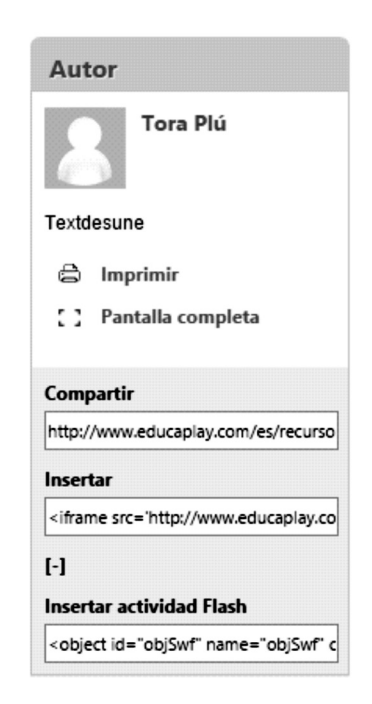

Figura 9. Panel con la información necesaria para compartir cada actividad en su blog o página web. Fuente: www.educaplay.com

#### 1.1.2. PowToon

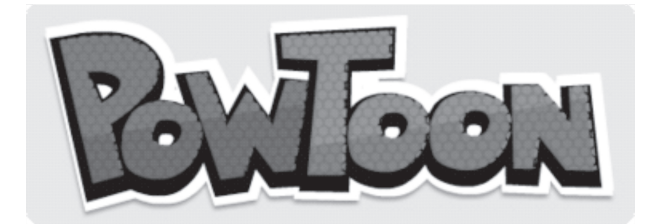

Figura 10. Logotipo de PowToon. Fuente: http://powToon.com

En respuesta a las herramientas clásicas para la creación de presentaciones digitales  $\gamma$  sus limitantes en cuanto a opciones  $\gamma$  diseño visual, nace PowToon, un servicio gratuito en la red que otorga a los usuarios un buen número de herramientas para crear animaciones cortas, con buen apartado gráfico, enfocadas a explicar y promocionar distintos temas y productos.

PowToon cuenta con varios estilos gráficos adaptables a los temas específicos que puedan requerir una presentación; desde caricaturas complejas, personajes construidos con figuras geométricas y siluetas, o dibujos con apariencia de boceto, hasta estilos más serios y corporativos, están a disposición del usuario para la edición de videos. Algunos de los estilos y herramientas de *PowToon* son contenido pago.

El usuario puede exportar sus presentaciones a YouTube para facilitar el acceso de otros participantes. Mientras que esta operación no tiene ningún costo, la capacidad de descargar cada presentación como un archivo de video requiere de una suscripción paga a PowToon.

# Registro

Para crear los videos animados usando PowToon, el primer requisito es registrarse como usuario en la plataforma. Para esto, cuenta con cuatro opciones distintas: introducción manual de sus datos, o mediante sus cuentas de Facebook, Google o LinkedIn.

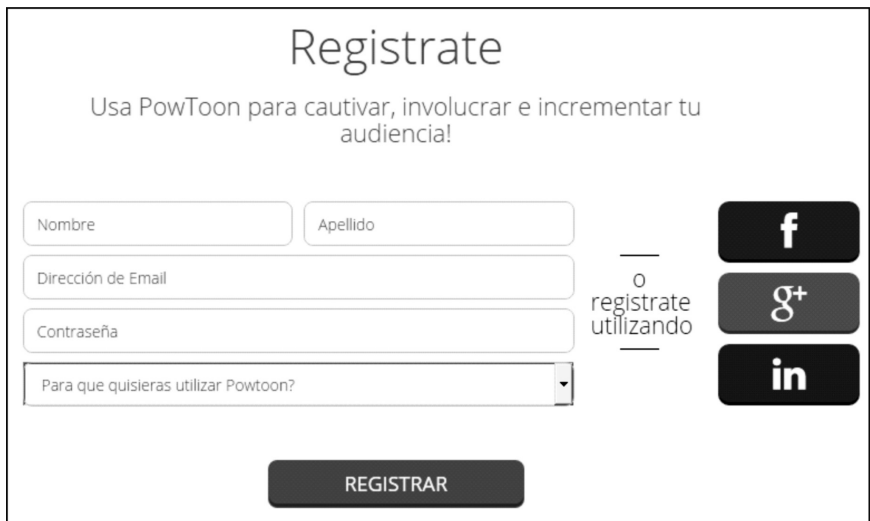

Figura 11. Ventana de registro en PowToon. Fuente: www.powtoon.com

# Interfaz general de edición

Una vez el registro esté completo y pueda acceder a las herramientas de PowToon, lo primero que verá es el Dashboard, el menú principal de su cuenta en donde podrá editar su información personal, pero, principalmente, ver y crear presentaciones animadas.

Al pulsar el botón Create (Crear), la plataforma le ofrecerá dos opciones para proceder con la edición de la presentación; la primera es crear el proyecto desde cero, eligiendo uno de los temas disponibles; la otra pondrá a su disposición videos ya creados con temas específicos, almacenados en la biblioteca de PowToon, que podrá modificar de acuerdo a sus objetivos educativos.

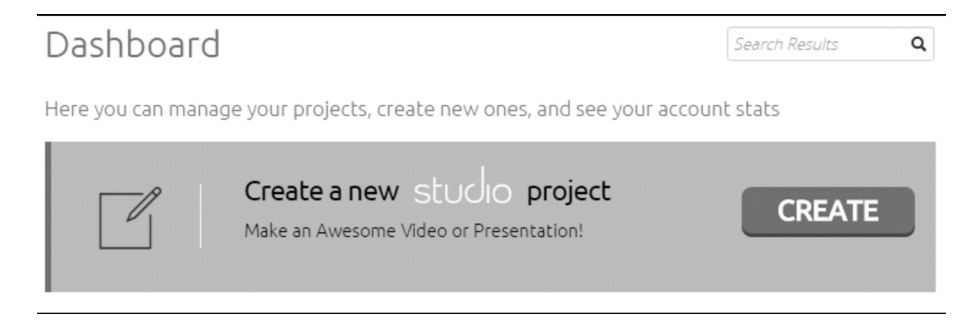

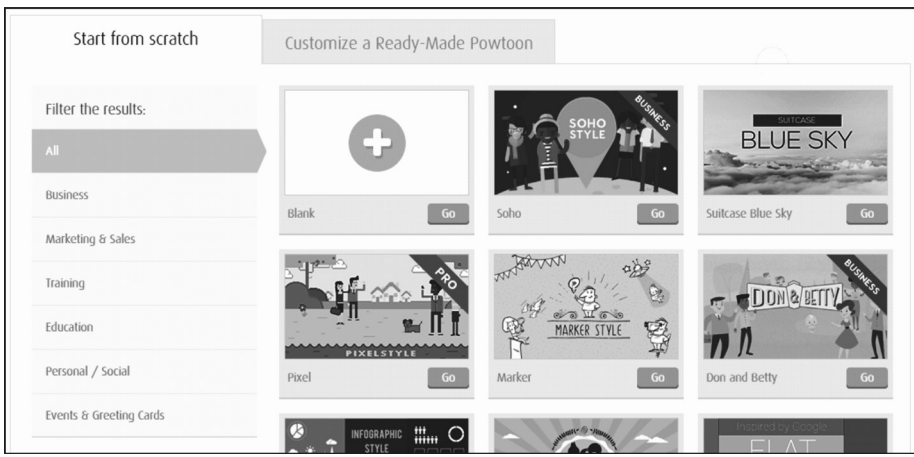

Figura 12. Interfaz de edición inicial. Fuente: Fuente: www.powtoon.com

 Una vez haya elegido la plantilla, haciendo clic en el botón Go que aparece frente al nombre de cada tema o video, la plataforma lo llevará a la interfaz general de edición, donde encontrará todas las herramientas necesarias para producir el video.

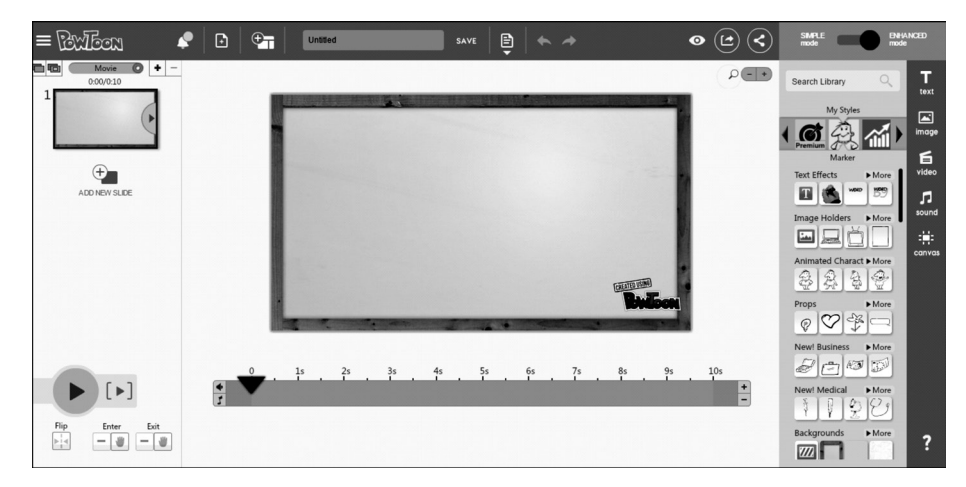

Figura 13. Área de trabajo principal en PowToon. Fuente: www.powtoon.com

1. Barra superior: aquí encontrará el menú principal del espacio de trabajo. Contiene botones destinados a la edición y navegación más básica del proyecto, como ver presentaciones editadas recientemente, regresar al Dashboard, crear nuevos videos y diapositivas, guardar, previsualizar y exportar. Por último, podrá cambiar el modo Avanzado –que contiene todas las herramientas de edición– al modo Simple – que carece de la mayoría de elementos de creación, enfocándose a modificar lo ya existente en la presentación–.

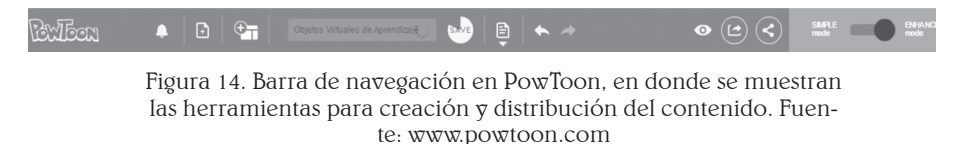

2. Visor de diapositivas: aquí verá las diapositivas creadas dentro de la presentación. También encontrará botones para clonar, agregar y eliminar *slides*, y un menú desplegable a la derecha de cada recuadro que le permitirá cambiar la plantilla de cada uno por separado, independientes a la plantilla que escogió al comenzar la edición del proyecto.

En este panel, también podrá decidir el modo de ejecución del proyecto, ya sea Movie, con una reproducción continua, o Slideshow, con pausas determinadas por el usuario emulando una presentación tradicional.

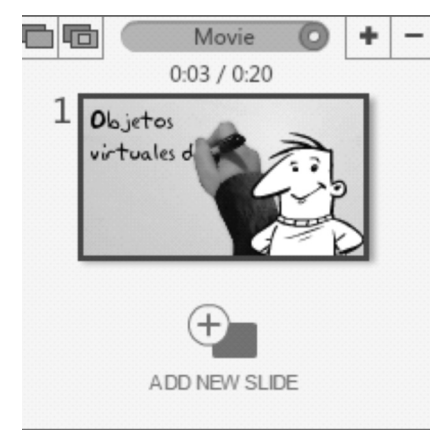

Figura 15. Panel visor de diapositivas en PowToon. Fuente: www.powtoon.com

3. Reproducción y propiedades de los elementos: con los botones presentes en este panel podrá iniciar la reproducción del video, ya sea desde el principio o desde el segundo que esté editando.

Por otro lado, los botones inferiores, marcados como Flip, Enter y Exit, modificarán determinadas propiedades del objeto seleccionado, como su orientación horizontal, y las animaciones que ejecutará al entrar y salir de la diapositiva.

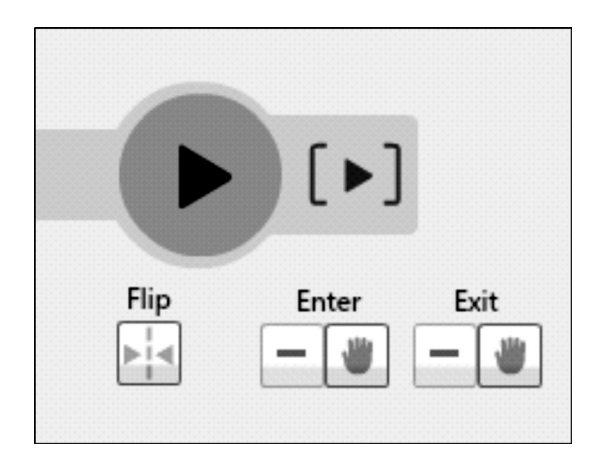

Figura 16. Panel para la reproducción del video y modificación de propiedades. Fuente: www.powtoon.com

4. Línea de tiempo: define en qué momentos precisos, y por cuánto tiempo, aparecerán los elementos decididos por el usuario, ya sean texto, personajes animados, imágenes o videos.

Además, haciendo clic en los botones al extremo de la barra perteneciente a cada ítem agregado a la presentación, podrá editar la forma en que entra y sale de la diapositiva, escogiendo una de entre seis opciones (por la izquierda, derecha, arriba o abajo; apareciendo y desvaneciéndose), sumado a un efecto adicional que agrega una mano arrastrando los objetos durante la transición. Adicionalmente, podrá seleccionar los ítems añadidos pulsando sobre su respectivo ícono bajo la línea de tiempo.

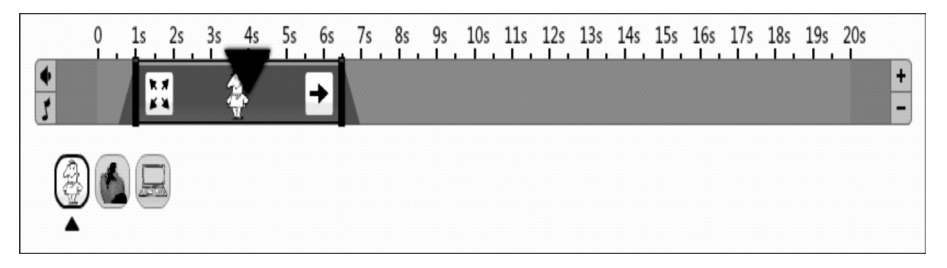

Figura 17. Línea de tiempo con un elemento animado. Fuente: www.powtoon.com

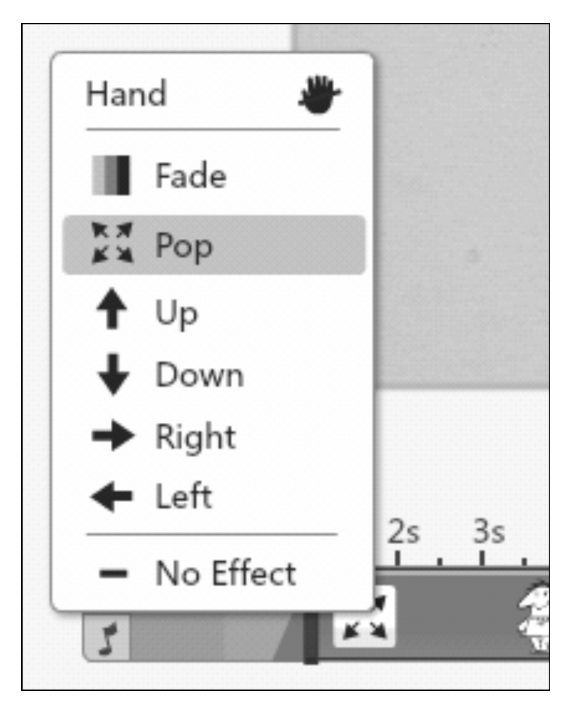

Figura 18. Propiedades para la entrada y salida de elementos al espacio de la diapositiva. Fuente: www.powtoon.com

Por otro lado, al seleccionar el modo Slideshow en el visor de diapositivas, la línea de tiempo tendrá un elemento adicional, denominado Hold. Con este botón podrá ubicar, bajo el indicador del segundo actual en edición, una flecha roja en la parte inferior de la barra, definiendo así las pausas dentro de la presentación.

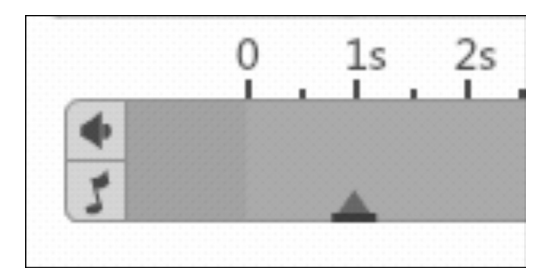

Figura 19. Línea de tiempo mostrando el indicador de pausa. Fuente: www.powtoon.com

5. Área de trabajo: es el espacio donde se ubican y animan todos los objetos agregados, y lo que al final de la edición será exportado como producto final. Al pulsar sobre cada elemento, podrá ver junto al recuadro de selección varios botones, dependiendo del tipo de ítem (texto, imagen), para la modificación de propiedades.

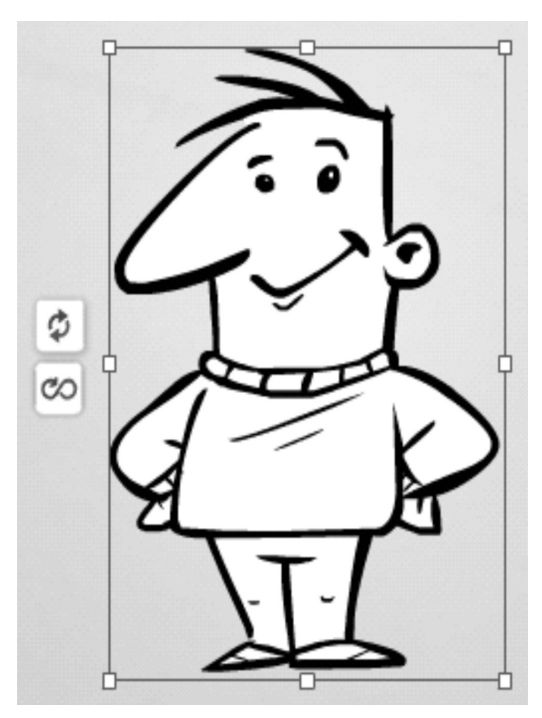

Figura 20. Personaje animado ubicado sobre el espacio de la diapositiva. Fuente: www.powtoon.com

Como nota adicional, los objetos aparecerán al fondo o al frente – en cuanto a su superposición– de acuerdo al orden que tienen bajo la línea de tiempo. No existe la posibilidad de reordenarlos libremente, así que tendrá que pensar cautelosamente la secuencia en que deberá agregarlos.

6. Barra de herramientas: aquí encontrará todos los objetos que puede añadir a la presentación. Textos y personajes animados, fondos, plantillas, botones, formas, transiciones  $\gamma$  la opción de subir imágenes desde el computador, están disponibles dentro de este panel. Adicionalmente, los grupos de elementos cambiarán de acuerdo al tema que escoja para la presentación (dibujos con formas, personajes a color, personajes con estética de boceto, etc.).

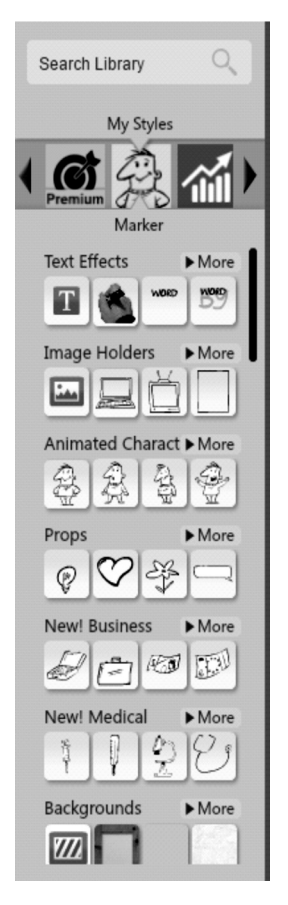

Figura 21. Barra de herramientas. Fuente: www.powtoon.com

6. Barra de herramientas simple: este panel agregará los elementos más básicos de edición: texto, imagen, video, sonido y, como extra, modificará el aspecto de la textura de cada diapositiva, variando entre viñeta y televisión antigua.

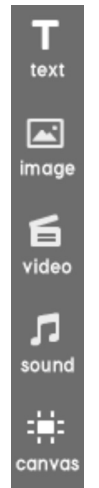

Figura 22. Barra de herramientas básica. Fuente: www.powtoon.com

# Exportando a la web

La exportación de las presentaciones como archivos de video es exclusiva de los usuarios Premium, es decir, personas que paguen el servicio de suscripción. Aquellos que no adquieran este tipo de cuenta tendrán opciones limitadas para la publicación de los videos, pues no podrán definir el proyecto como privado y tampoco eliminar el logo animado de PowToon al final de la presentación.

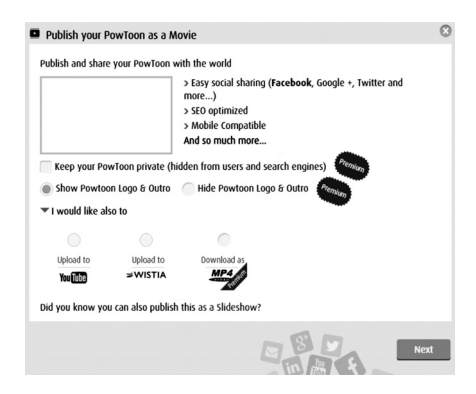

Figura 23. Ventana para exportar el video animado. Fuente: www.powToon.com

Para publicar su proyecto, pulse sobre el botón marcado como Export or Download. En la ventana flotante, seleccione las casillas disponibles de ser usuario Premium, o simplemente pulse sobre la plataforma en la que quiere subir el video, YouTube o Wistia.

 A continuación, deberá introducir los datos de su cuenta en dichos servicios, y proceder con la publicación. También cuenta con la opción para compartir el video directamente en otras redes sociales, o enviarlo a través de correo electrónico.

Si quiere publicar su video como una presentación tradicional, es decir, como una sucesión de diapositivas, seleccione Slideshow en la parte superior del visor de diapositivas y pulse, en la barra superior, el botón denominado Publish to share your PowToon.

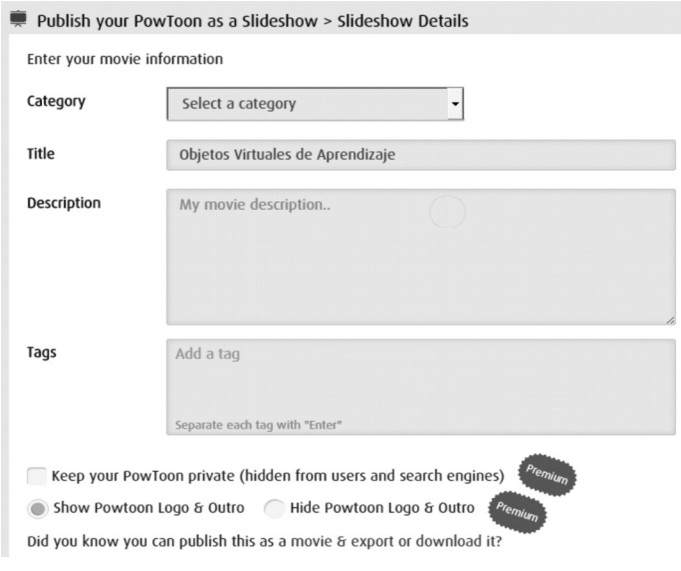

Figura 24. Ventana de publicación de video como presentación. Fuente: www.powtoon.com

1.1.3. Quizlet

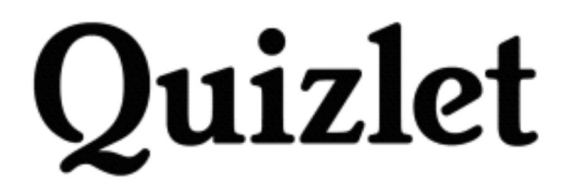

Figura 25. Logotipo de Quizlet. Fuente: www. quizlet.com

Esta aplicación, con versiones para escritorio y dispositivos móviles, es una herramienta para la creación de sesiones de estudio específicas con ayuda de preguntas y respuestas, tarjetas de estudio y adición de archivos multimedia. Algunos de estos elementos son gratuitos, pero otros, como un seguimiento automatizado de la actividad de los estudiantes o la grabación de audio, entre otros, requieren una suscripción anual.

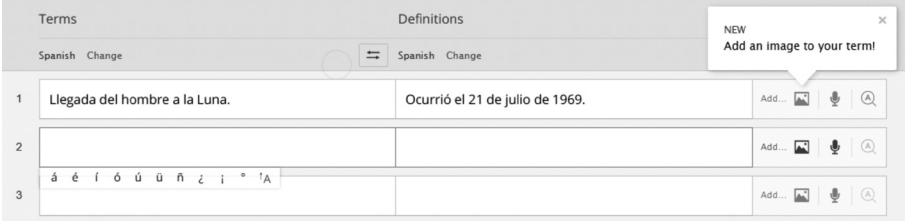

Figura 26. Interfaz para la creación de sets de estudio. Incluye la adición de audio e imágenes. Fuente: www.quizlet.com

El estudio dentro de esta aplicación se basa en conceptos  $\gamma$  sus respectivas definiciones, modelo que puede ser usado por los estudiantes de manera autónoma, o controlado por un docente dentro de clases virtuales que condensan varias sesiones. Una vez introducido el contenido de cada lección, Quizlet generará de manera automática quices y minijuegos –tales como Scatter, en la que el aprendiz deberá emparejar términos y definiciones; o Race, cuya mecánica incluye escribir la respuesta correspondiente a un tema que se desplaza en pantalla para así "destruirlo" antes de que desaparezca– enfocados a reforzar el aprendizaje.

Algunas de las funciones centrales, como la creación y administración de clases virtuales y carpetas, solo pueden ser editadas en la versión para navegador de Quizlet. La edición para dispositivos móviles solo permite la participación en estos grupos de estudio, y la adición de nuevos sets de estudio individuales.

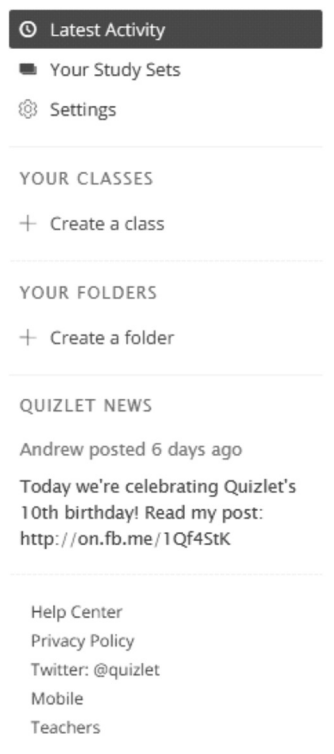

Figura 27. En la barra lateral de Quizlet, versión para navegador, encontrará las herramientas para crear sets de estudio, clases virtuales y carpetas. Fuente: www.quizlet.com

# Exportando a la web

Una vez haya creado al menos un set de estudio, encontrará en la barra de herramientas la opción Share, que le permitirá compartir el contenido a través de Facebook, Twitter, Google Classrooms, e-mail o con la URL. Adicionalmente, aunque las clases virtuales no pueden ser compartidas directamente, es posible añadir nuevos miembros mediante invitaciones enviadas por correo electrónico.

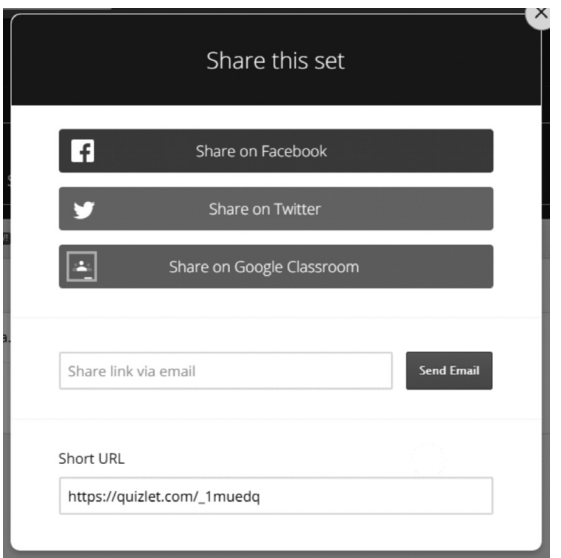

Figura 28. Panel para compartir cada set de estudio en Quizlet. Fuente: www.quizlet.com

# 1.1.4. Haiku Deck

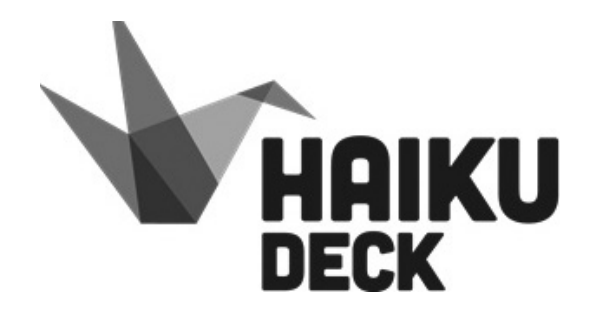

Figura 29. Logotipo de Haiku Deck. Fuente: www.haikudeck.com

Haiku Deck es una aplicación para computadores y dispositivos Apple para la creación rápida y sencilla de presentaciones. Dentro de sus características más importantes está lo sencillo e intuitivo de su interfaz, convirtiéndose en una opción indicada para aquellos que no cuentan con habilidades técnicas en edición y creación de contenidos ni uso de software. Por otro lado, Haiku hace uso de las palabras clave contenidas en cada diapositiva para ofrecer imágenes acordes al contenido, que pueden ser usadas como fondo o paralelas al texto.

Adicionalmente, Haiku cuenta con dos tipos distintos de gráficos, de barras y circulares, que pueden ser editados directamente en la aplicación.

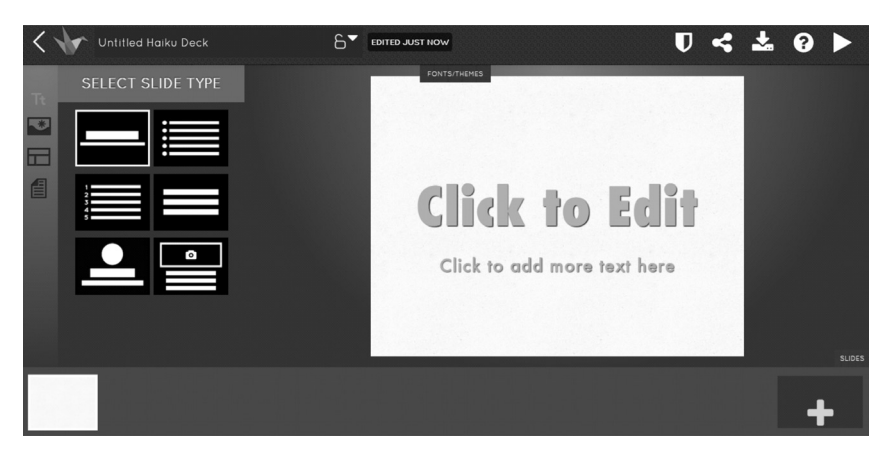

Figura 30. Interfaz principal de Haiku Deck. Fuente: www.haikudeck.com

# Exportando a la web

La distribución de las presentaciones está limitada de acuerdo al tipo de usuario. Aquellos que tengan suscripción a Haiku podrán descargar los proyectos en varios formatos, como son PDF o PPTX. Por otro lado, quienes usen la aplicación de forma gratuita solamente podrán compartir el vínculo al reproductor nativo de Haiku a través de redes sociales y correo electrónico, pero también podrán usar el respectivo código HTML para insertar la presentación en sitios web.

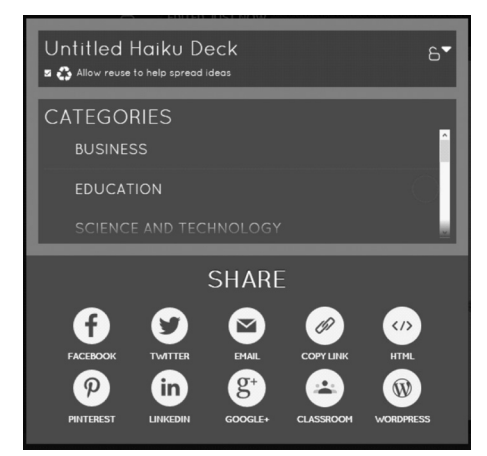

Figura 31. Opciones generales de exportación y distribución. Fuente: www.haikudeck.com

1.1.5. Slides

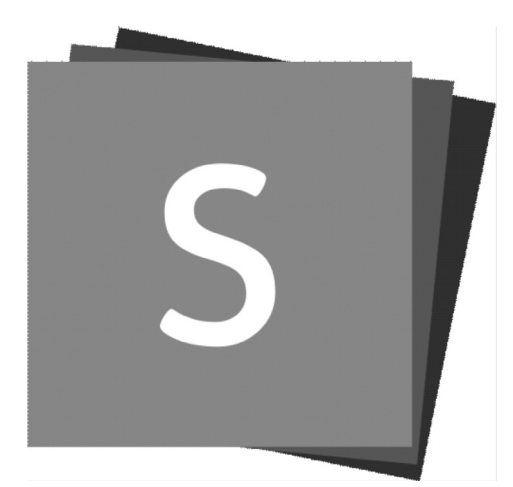

Figura 32. Logo de Slides. Fuente: www.slides.com

Esta aplicación web permite la creación gratuita de presentaciones a través de una plataforma basada en HTML5. Cuenta con opciones para importar todo tipo de archivos multimedia, como video o audio haciendo uso de iFrames, también imágenes, formas, fórmulas e incluso edición a través de distintos lenguajes de programación, como JavaScript, C++, CSS, HTML, entre muchos otros.

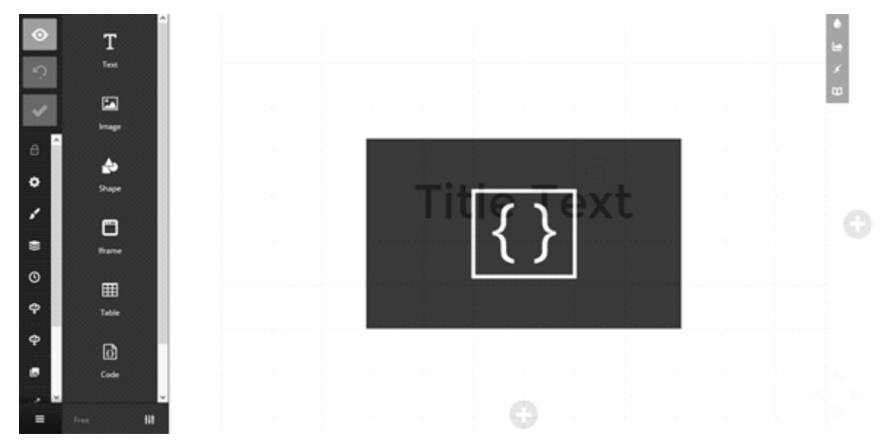

Figura 33. Espacio de trabajo en Slides. Fuente: www.slides.com

Al finalizar cada presentación, el usuario puede exportar en formato HTML o, si paga una suscripción a Slides, podrá contar con archivos finales en formato PDF.

Asimismo, es posible importar presentaciones de PowerPoint a esta aplicación, para ser editadas y guardadas en la web.

# Exportando a la web

Compartir el vínculo directo a la presentación, enviarlo por correo electrónico o hacer uso del código HTML para insertar en sitios web son las opciones gratuitas de distribución que el usuario encuentra en Slides. Por otro lado, las posibilidades de exportación permiten generar un archivo XML con la presentación o, si se tiene suscripción de pago en la aplicación, exportar como PDF, ZIP o sincronizar con cuentas de Dropbox para uso offline.

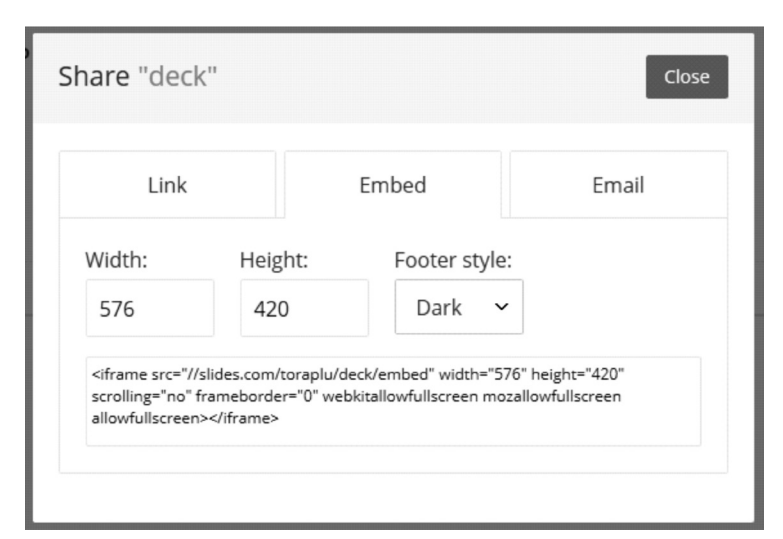

Figura 34. Opciones de distribución gratuitas. Fuente: www.slides.com

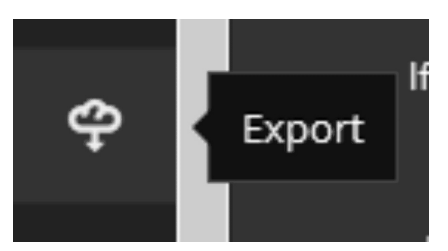

Figura 35. Botón para exportar la presentación, encontrado en la barra de herramientas dentro de la interfaz general de edición. Fuente: www.slides.com

# AVA Y OVA COMO RECURSOS UBICUOS 1.1.6. Lensoo Create

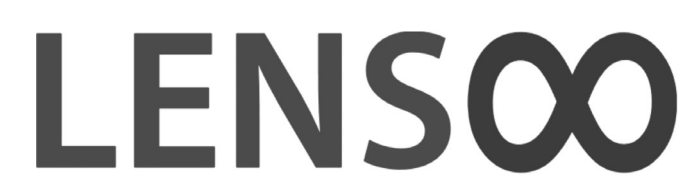

Figura 36. Logotipo de Lensoo Create. Fuente: https://create.lensoo.com

Lenso Create, aplicación disponible en Android, iOS y Google Chrome, transforma la pantalla en un tablero digital que permite grabar acciones, ya sea escribir a mano alzada, agregar texto, imágenes o formas, mientras el micrófono registra sonidos. Al terminar la grabación, este software permite publicarla en una biblioteca interna, donde se almacenan los proyectos creados por otros usuarios. Las presentaciones son fácilmente compartidas en otro tipo de plataformas, como redes sociales y correo electrónico, a través de hipervínculos.

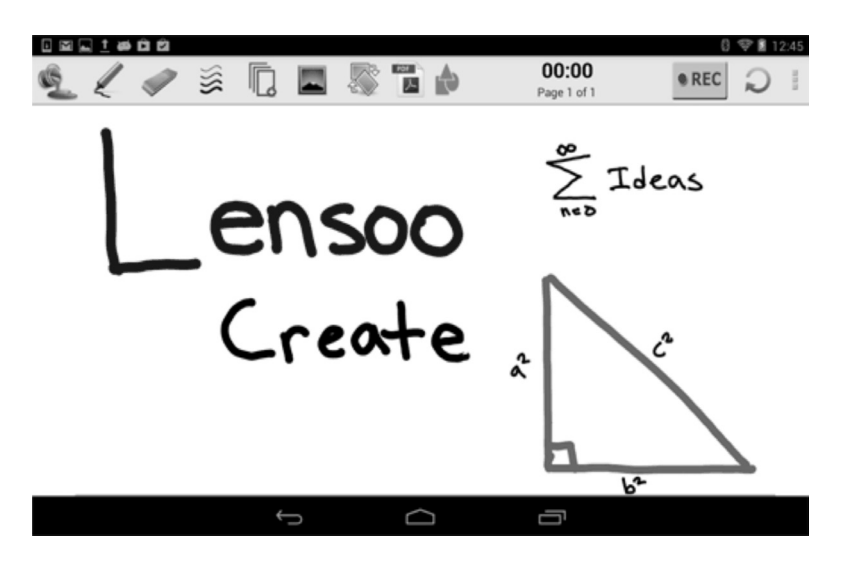

Figura 37. Interfaz general de Lensoo Create. Fuente: https://create.lensoo.com

Las características básicas de Lenso Create, como son la escritura manual y la grabación de audio, son completamente gratuitas. Sin embargo, otros elementos más complejos, como grabación de audio, un

mayor catálogo de formas predeterminadas, la posibilidad de exportar la presentación en alta resolución, entre otras, están disponibles para aquellos con una suscripción paga a la aplicación.

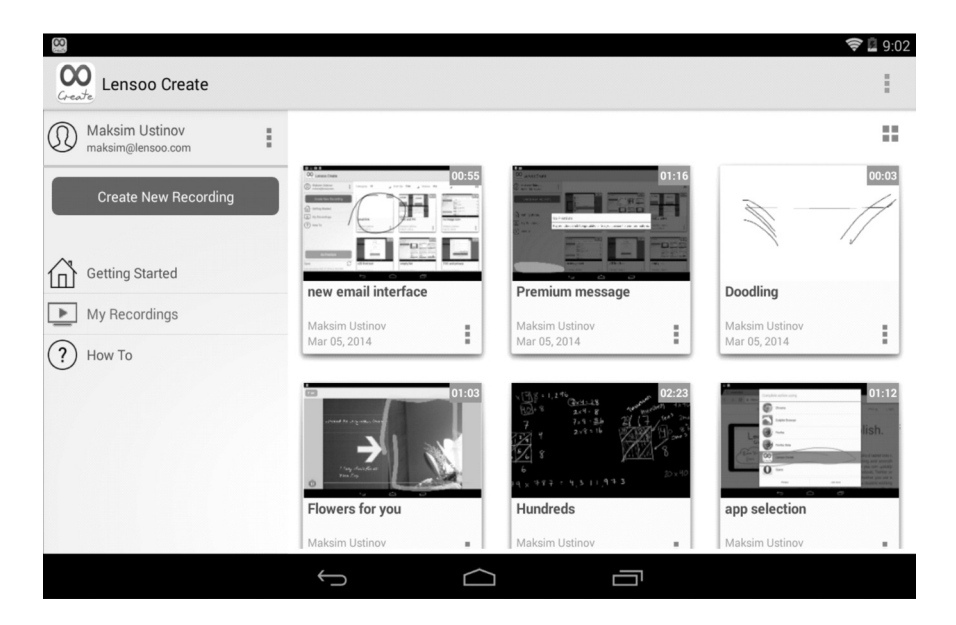

Figura 38. Biblioteca de presentaciones creadas por el usuario. Fuente: https://create.lensoo.com

# Exportando a la web

Las presentaciones creadas usando Lensoo Create solo pueden ser visualizadas dentro de la aplicación, ya sea desde la biblioteca personal de cada usuario, o accediendo al contenido creado por otros.

Además, si cuenta con un dispositivo Apple y una cuenta iCloud, podrá exportar las presentaciones en formato PDF.

# 1.1.7. Animoto Video Maker

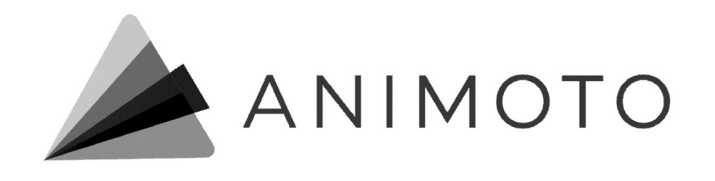

Figura 39. Logotipo de Animoto Video Maker. Fuente: https://animoto.com

Fotografías, videos y textos pueden ser editados con facilidad en Animoto Video Maker, una aplicación para dispositivos móviles que ofrece distintas plantillas animadas acompañadas de canciones, ya sean las disponibles por defecto o incluso las que están guardadas en cada dispositivo, enfocadas a mejorar el aspecto visual de las presentaciones –de docentes o estudiantes– en muy poco tiempo.

Además de ser producidos con rapidez, los videos pueden ser compartidos de una manera muy sencilla a través de correo electrónico, Google Drive, Bluetooth entre dispositivos, o descargados para su publicación en YouTube.

| D                            |                 | My Animoto Video                                                            |  | CREATE | PRODUCE |  | SAVED | C.        | TORA P $\vee$ |  |  |
|------------------------------|-----------------|-----------------------------------------------------------------------------|--|--------|---------|--|-------|-----------|---------------|--|--|
| <br>Total video length: 0:05 |                 |                                                                             |  |        |         |  |       |           |               |  |  |
| ৴                            | Change style    | Change Song<br>л<br>Again - Secrets in Stereo                               |  |        |         |  |       | 0.05/0.33 |               |  |  |
|                              | (L) Add logo    | move some senior move every                                                 |  |        |         |  |       |           |               |  |  |
|                              | Add pics & vids | Use $\left(\frac{1}{2}\right)$ to add photos, $\left(\begin{array}{c}$<br>÷ |  |        |         |  |       |           |               |  |  |
|                              | T Add text      | videos, and text.                                                           |  |        |         |  |       |           |               |  |  |
| * Spotlight                  |                 | home street street street and                                               |  |        |         |  |       |           |               |  |  |
| $\bigcirc$ Rotate            |                 | Upgrade for longer videos and multi-song                                    |  |        |         |  |       |           |               |  |  |
| <b>Duplicate</b>             |                 |                                                                             |  |        |         |  |       |           |               |  |  |
| DC Shuffle<br><b>Delete</b>  |                 |                                                                             |  |        |         |  |       |           |               |  |  |
|                              | PREVIEW VIDEO   |                                                                             |  |        |         |  |       |           |               |  |  |
|                              |                 |                                                                             |  |        |         |  |       |           |               |  |  |
|                              |                 |                                                                             |  |        |         |  |       |           |               |  |  |
|                              |                 |                                                                             |  |        |         |  |       |           |               |  |  |

Figura 40. Interfaz de edición en Animoto Video Maker. Fuente: https://animoto.com

#### Exportando a la web

Animoto Video Maker cuenta con varias opciones de exportación de acuerdo con las plataformas a las que el usuario pertenezca o a los requerimientos de distribución, como son cursos u objetivos específicos.

Una vez se "producen" los videos en esta aplicación, el enlace directo podrá ser enviado por correo electrónico o compartido a través de redes sociales comunes, como Facebook, Twitter o YouTube, pero también otras como Tumblr, Pinterest, Wordpress, Blogger, etc. Por supuesto, también podrá encontrar el código HTML que le permitirá insertar el video en sitios web. La resolución estándar y gratuita de Animoto Video Maker es de 360px. Otras opciones requieren suscripción de pago.

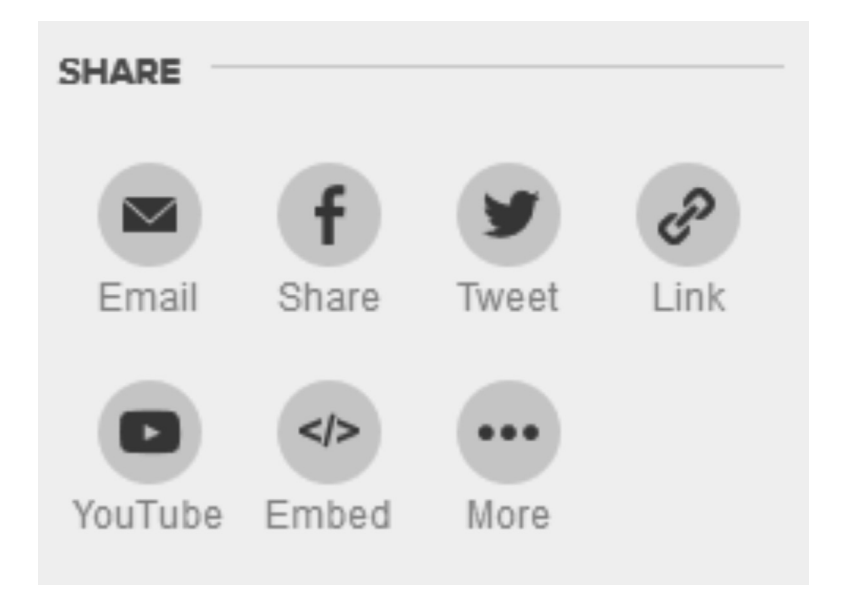

Figura 41. Opciones gratuitas para compartir los videos editados en Animoto. Fuente: https://animoto.com

#### 1.1.8. Lapse It

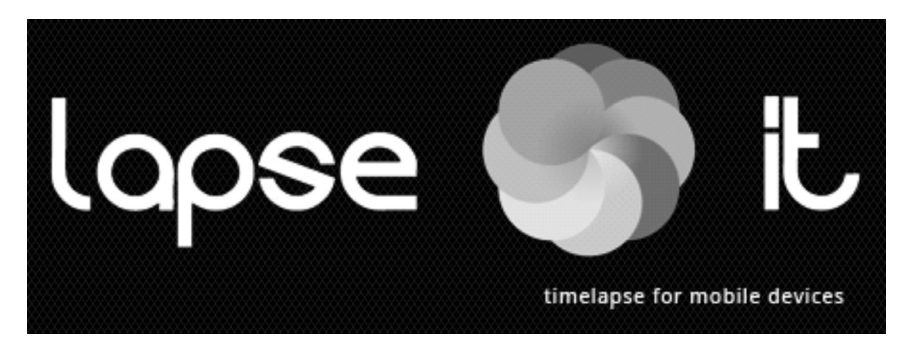

Figura 42. Interfaz de edición en Lapse It. Fuente: http://www.lapseit.com

El time-lapse es una técnica fotográfica que permite mostrar en imágenes, sucesos cuyo desarrollo toma largos períodos, como una flor abriéndose, el movimiento de las estrellas o la creación de una pintura. Lapse It es una aplicación para dispositivos móviles que facilita el desarrollo de este tipo de secuencias, que usualmente requieren costoso equipo fotográfico.

Este software permite capturar imágenes con diferencias de tiempo (tomar una fotografía cada determinados milisegundos, segundos o minutos) especificadas por el usuario para dar el terminado deseado, de acuerdo al objetivo del video. Los videos creados pueden ser almacenados en una biblioteca pública propia de la aplicación, o pueden ser descargados para su publicación en sitios web.

En este ejemplo de time-lapse, puede ver parte del proceso de una persona para reproducir arte de Disney:

https://docs.google.com/file/d/0B4z4MNz9mAQ6T25Tc0dGVmZOb2s/ view

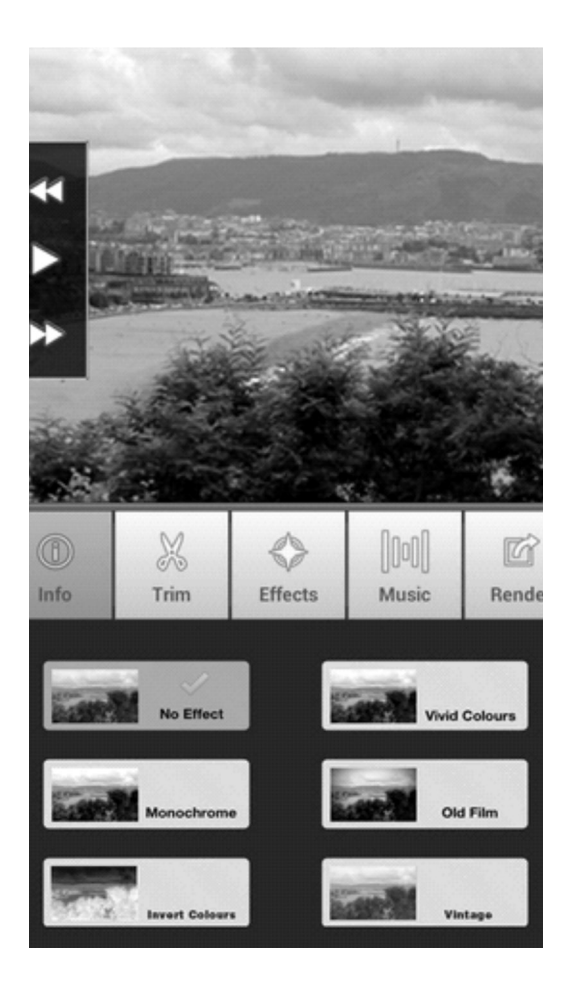

Figura 43. Interfaz de edición en Lapse It. Fuente: http://www.lapseit.com

Lapse It permite la visualización directa desde la biblioteca nativa de la aplicación. Adicionalmente, el usuario puede exportar el video a YouTube, compartirlo en Facebook o Instagram, enviar enlaces directos a través de correo electrónico o guardar el video en formato MP4. Asímismo, las opciones premium de Lapse It abren la posibilidad de exportar el contenido en alta resolución y el acceso a un mayor número de herramientas para la edición, como control manual de la configuración de la cámara o añadir sonidos.

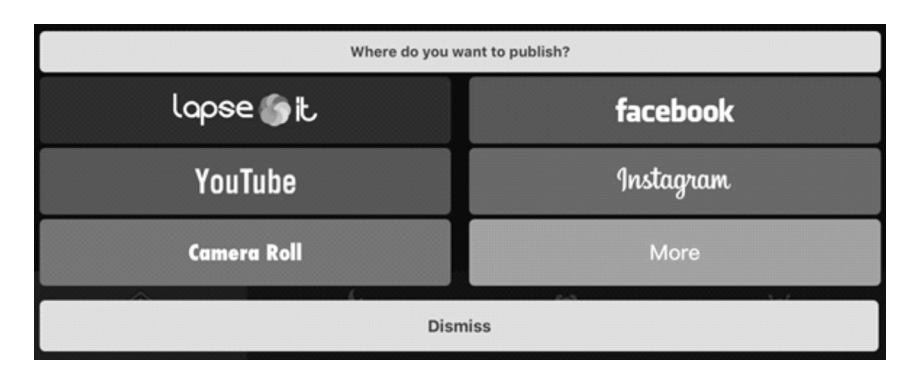

Figura 44. Menú de publicación en Lapse It. Fuente: http://www.lapseit.com

# 1.1.9. Mindomo

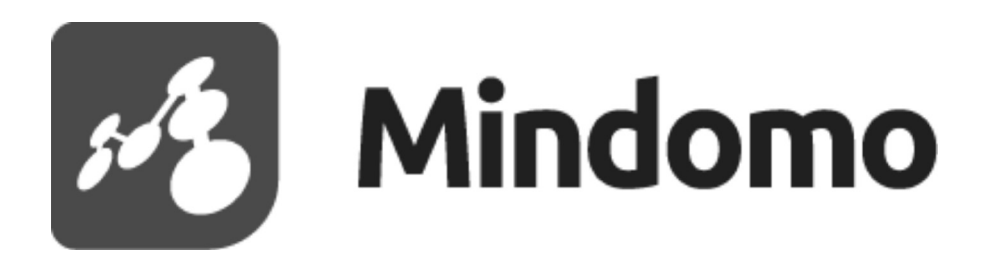

Figura 45. Interfaz general de Mindomo. Fuente: http://mindomo.com

Esta aplicación para la creación de mapas mentales facilita a docentes y estudiantes con herramientas claras para la distribución y conceptualización de los temas dentro de la rama que compone al mapa. Cada una de las partes puede contener, adicional al texto, imágenes, hipervínculos e incluso emoticonos que faciliten la tarea de explicar o entender temas específicos. Por otro lado, los mapas mentales creados por el usuario pueden ser convertidos en presentaciones fluidas, definiendo dentro de un recuadro qué ramificaciones hacen parte de cada diapositiva.

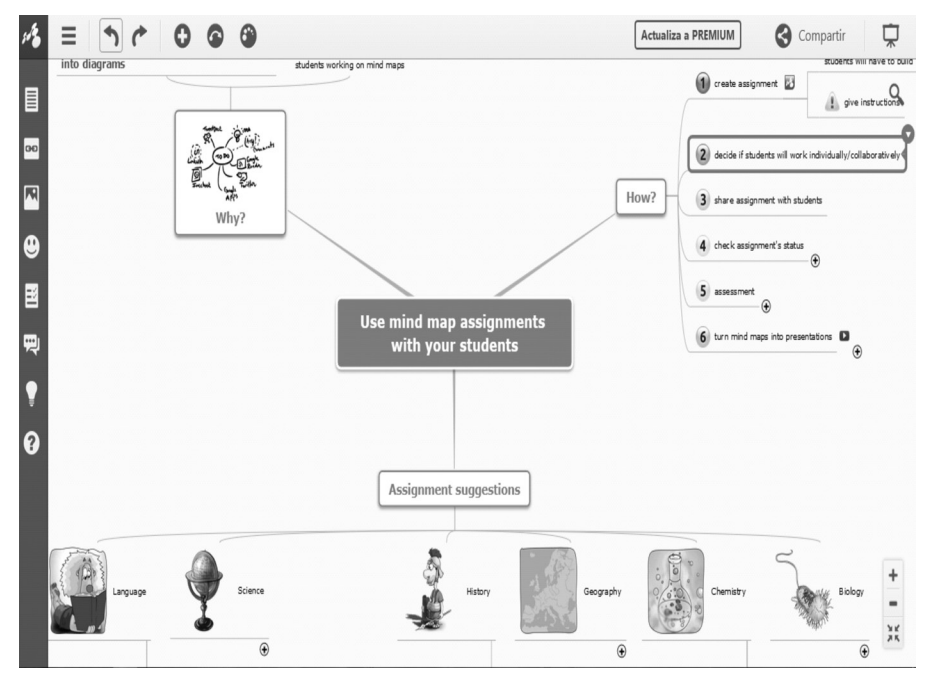

Figura 46. Interfaz general de Mindomo. Fuente: http://mindomo.com

Los mapas desarrollados en Mindomo pueden ser exportados como imagen o PDF, pero también dentro del sistema nativo de la aplicación, compartiéndose a través de correo electrónico o Google Drive.

#### Exportando a la web

Ciertas funciones de Mindomo son gratuitas, como la posibilidad de exportar los mapas mentales como JPG, archivo de texto plano y en el formato propio de la plataforma, MOM. Sin embargo, si se quiere descargar cada mapa como otro tipo de archivos –hoja de cálculo, PDF, documento de Word, presentación de PowerPont, entre otros– es necesario contar con una cuenta Premium en la plataforma.

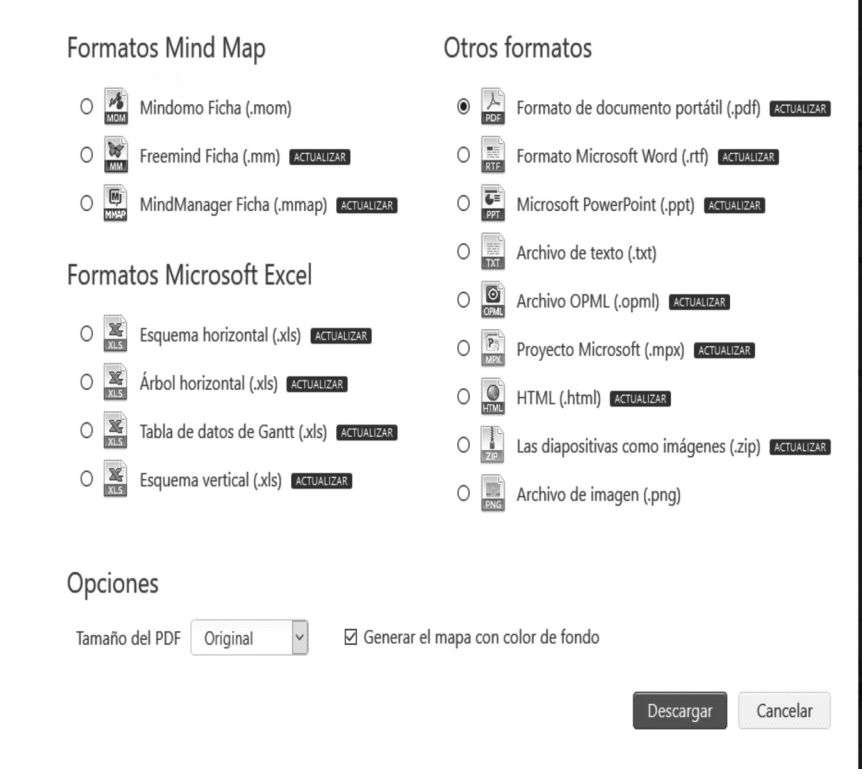

Figura 47. Formatos disponibles para exportar mapas mentales en Mindomo. Fuente: http://mindomo.com

Las opciones para compartir los mapas son más limitadas, pues solo permite enviar el vínculo directo a los mapas, ya sea a través de correo electrónico o copiándolo en otros servicios de mensajería y redes sociales.

Otra opción adicional consiste en abrir las puertas de la edición conjunta, es decir, dejar que otros usuarios modifiquen la estructura en información de los mapas de manera colectiva; sin embargo, es algo que también requiere una cuenta Premium.

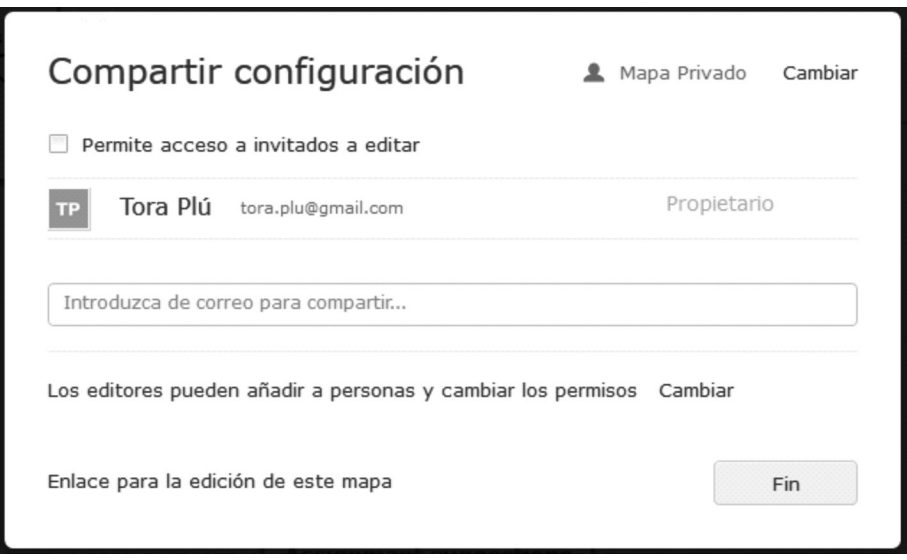

Figura 48. Opciones para compartir mapas mentales en Mindomo. Fuente: http://mindomo.com

# 1.1.10. SoundCloud

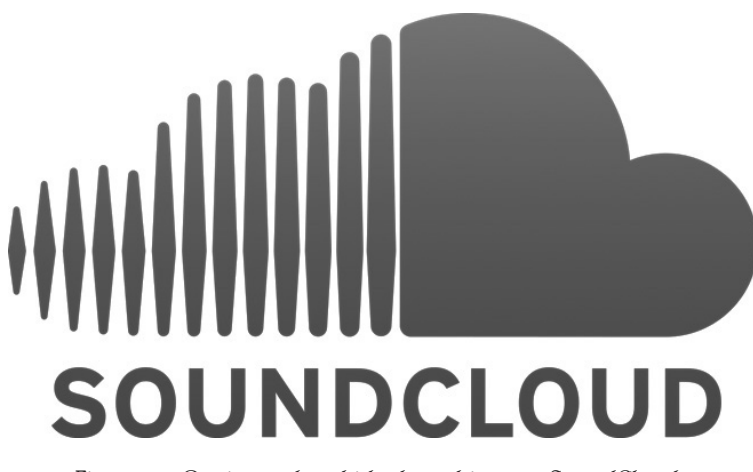

Figura 49. Opciones de subida de archivos en SoundCloud. Fuente: http://soundcloud.com

SoundCloud es una de las plataformas dedicadas al almacenamiento y promoción de audio más grandes que existen. A través de esta web, el usuario puede descubrir no solamente artistas y música de todo el mundo, sino también audiolibros, podcasts y otro tipo de archivos

sonoros de gran utilidad para estudiantes y docentes, que pueden ser clasificadas fácilmente gracias al sistema de seguir usuarios o guardar sonidos en un catálogo personal.

Al crear una cuenta en SoundCloud, los usuarios pueden publicar de forma gratuita sus propios sonidos, creados con aplicaciones externas o a través de la grabadora incorporada a este sitio web.

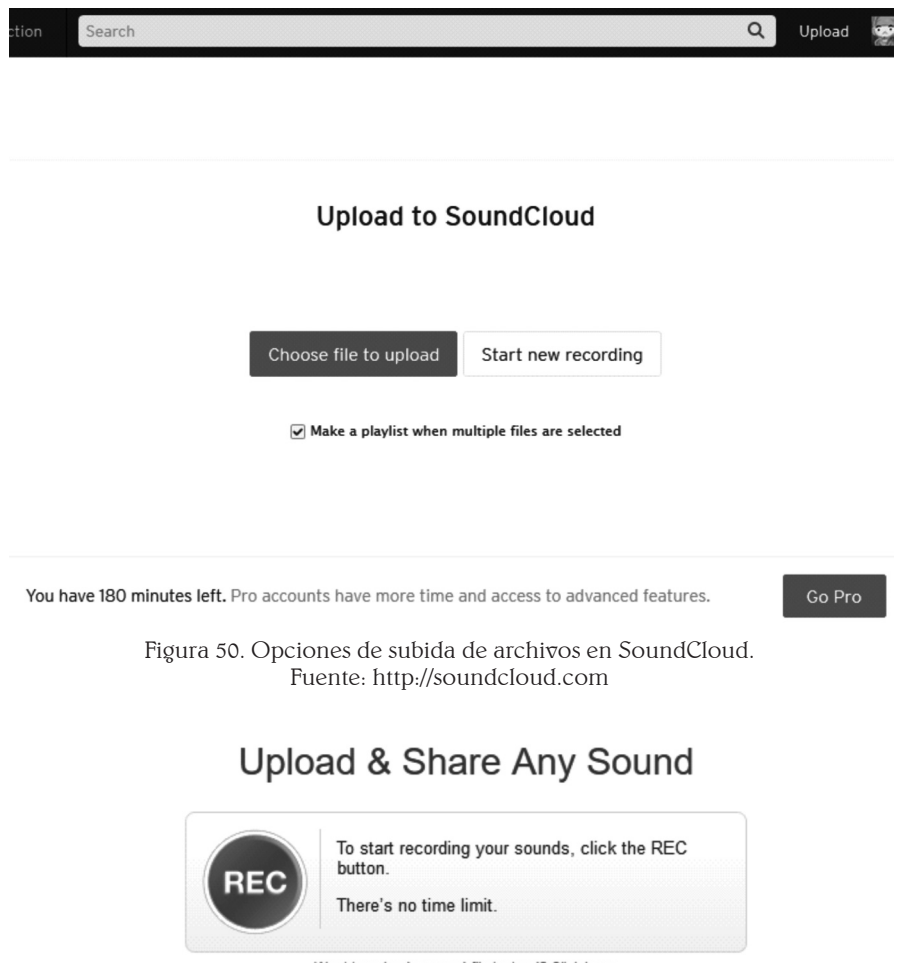

Want to upload a sound file instead? Click here.

Figura 51. Grabadora de sonidos en SoundCloud. Fuente: http://soundcloud.com

SoundCloud cuenta con su propia aplicación para móviles, que ofrece los mismos beneficios que su versión para la web.

# Exportando a la web

Una vez los sonidos son subidos a la plataforma, SoundCloud permite compartir los vínculos a otros usuarios de la aplicación, a través de correo electrónico o en distintas redes sociales, como Facebook, Twitterl, Tumblr, etc. Cada pista de audio puede comenzar en momentos específicos si así se quiere; solo basta con cambiar el tiempo en minutos o segundos dentro del campo específico en la ventana para compartir. Adicionalmente, es posible obtener el código HTML para insertar el sonido en blogs o sitios web, permitiendo su reproducción fuera de SoundCloud.

#### AVA Y OVA COMO RECURSOS UBICUOS

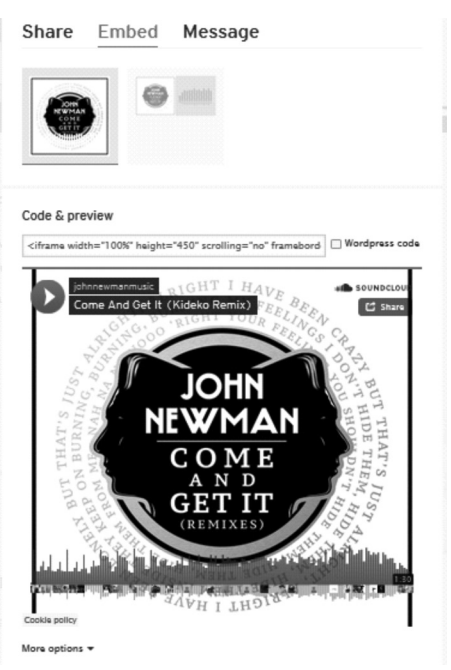

Figura 52. Menú para compartir contenido de SoundCloud. Fuente: http://soundcloud.com

# 1.1.11.Infogr.am

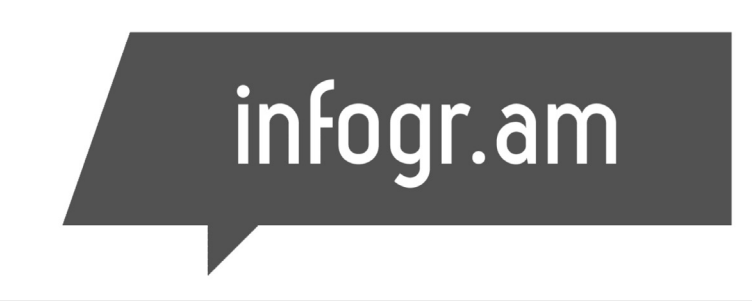

Figura 53. Logotipo de Infogr.am. Fuente: http://infogr.am

Datos estadísticos e infografías pueden ser convertidos en llamativas gráficas dentro de esta aplicación para la web, que cuenta con distintos temas que varían en color, tipografía y tipo de íconos usados en cada proyecto. Permite también la importación de imágenes, videos a través de una URL, y varios tipos de gráfica estadística (de barras, circulares, piramidales, de área, entre muchos otros).

Aunque las características básicas, mencionadas en el párrafo anterior, son completamente gratuitas, otros elementos importantes, como la posibilidad de exportar la infografía como archivo de imagen o PDF, el editor avanzado de textos, un catálogo de íconos más amplio  $y$  el uso de mapas y datos en tiempo real a través de Google Analytics, requieren comprar un paquete Premium.

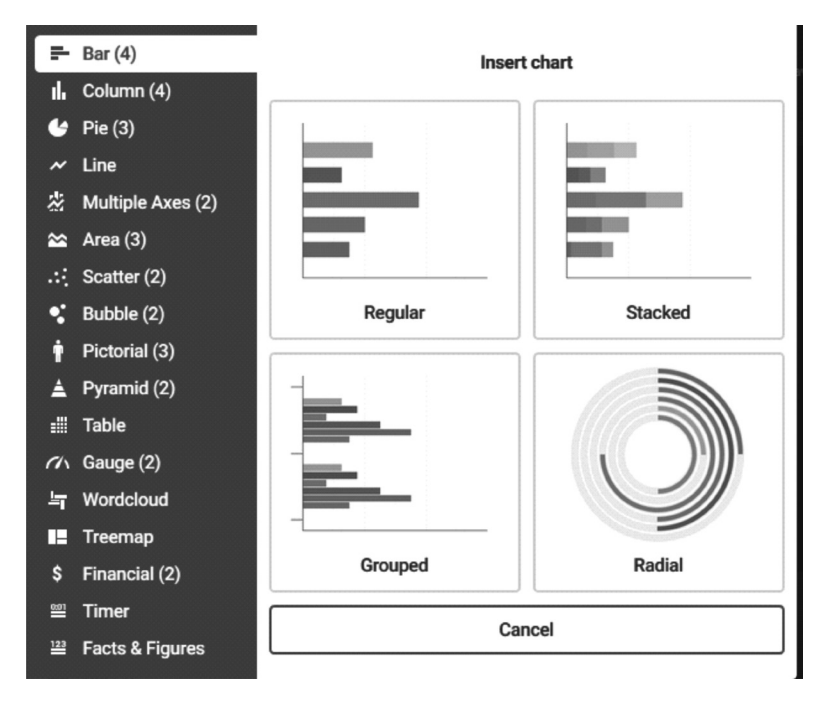

Figura 54. Gráficas disponibles en Infogr.am. Fuente: http://infogr.am

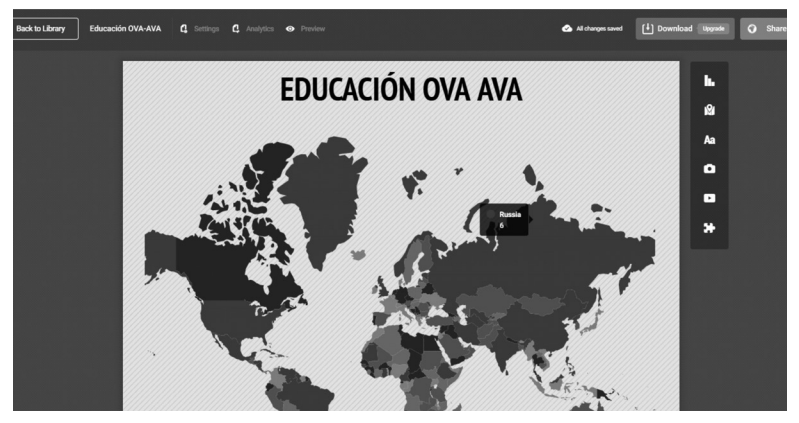

Figura 55. Una de las plantillas disponibles en Infogr.am. Fuente: http://infogr.am

# Exportando a la web

Es necesario publicar cada infografía o gráfica estadística antes de poder compartirlas fuera de la plataforma. Una vez cumplido este requerimiento, *Infogram* cuenta con opciones para compartir vínculos, ya sea directo, o a través de redes sociales y correo electrónico. Además, esta plataforma se destaca por sus alternativas para incluir el contenido en sitios web y blogs mediante código HTML –responsive, async o fixed–, o con interacción directa a Wordpress usando su lenguaje de programación nativo.

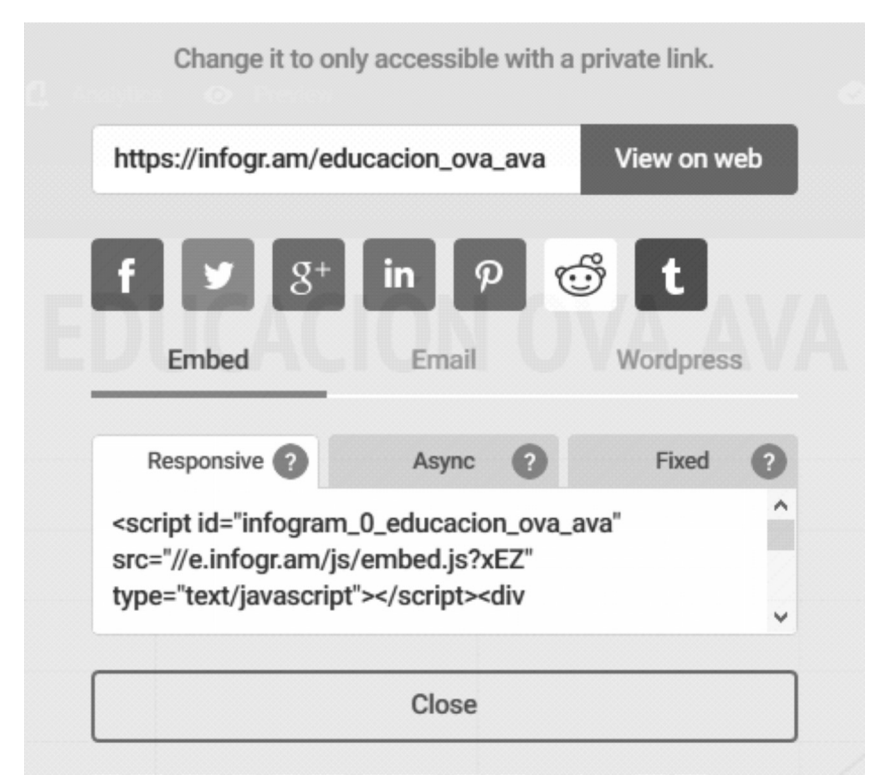

Figura 56. Opciones para compartir contenido en Infogr.am. Fuente: http://infogr.am

# 1.2.Repositorios de Objetos Virtuales de Aprendizaje

Una de las características básicas y fundamentales en el desarrollo de un Objeto Virtual de Aprendizaje es la reusabilidad, no solamente entendida en términos del producto mismo –su tamaño, contenido,

objetivo, interfaz, etc.–, sino también de su almacenamiento. Los encargados de esta función son los denominados repositorios, sistemas que facilitan almacenar, registrar y buscar distintos OVA.

Existen diversos repositorios en internet, que permiten acceder fácilmente a objetos virtuales de aprendizaje creados por otros usuarios e instituciones, así como desarrollar contenido propio del usuario y almacenarlo en dichas plataformas. Sin embargo, tenga en cuenta que existen otros sistemas informáticos que permiten la creación de repositorios privados, donde podrá crear comunidades especializadas.

Estos son algunos de los repositorios públicos más ampliamente usados en Internet:

# 1.2.1. Merlot

#### https://www.merlot.org/merlot/index.htm

Merlot es un repositorio que no hace almacenaje directo de los objetos de aprendizaje, sino que clasifica sus metadatos y redirecciona a la ubicación de cada OVA en URL externas.

Es uno de los sistemas más antiguos y mejor curados que existen, además de contar con un eficaz sistema de búsqueda bajo determinados parámetros, como tipo de contenido (animaciones, presentaciones, cursos en línea, lecturas, tutoriales, etc.), tema y lenguaje del recurso, autor, y más.

El acceso a la plataforma es completamente gratuito, pero solo usuarios registrados bajo una institución pueden añadir nuevos objetos al sistema. Por último, Merlot cuenta con la opción de cambiar el idioma de la plataforma a preferencia del participante; esto se logra mediante un traductor automático, lo que puede generar inconsistencias gramaticales en el contenido.

# 1.2.2. Proyecto Biósfera

http://recursostic.educacion.es/ciencias/biosfera/web/

Este proyecto, creado y dirigido por el Ministerio de Educación de España, contiene material didáctico gratuito en distintas áreas, como biología, geología y astronomía.

Podrá encontrar recursos tales como actividades, imágenes, sonidos, videos, presentaciones, además de tener acceso a otros buscadores, bibliotecas –en España, Reino Unido, Francia y Estados Unidos–, información de distintos museos alrededor del mundo, revistas y demás publicaciones. El uso de Proyecto Biósfera es completamente gratuito y no requiere registro.

#### 1.2.3. Jorum

http://www.jorum.ac.uk/

Es el repositorio más grande del Reino Unido, con más de 16.000 recursos enfocados a la educación y el mejoramiento de habilidades.

Los objetos de aprendizaje almacenados en Jorum –como video, audio, texto, imagen o aplicaciones– están enfocados a la educación superior o a estudios de posgrado en múltiples áreas, tales como artes y humanidades, leyes y negocios, lingüística, ciencia, medicina, entre otras.

El acceso y descarga de los recursos contenidos en Jorum es completamente gratuito.

#### 1.2.4. PBS Learning Media

http://www.pbslearningmedia.org/

PBS (Public Broadcasting Service) Learning Media es una de las plataformas educativas y didácticas más grandes de Estados Unidos. Su historia data de 1970, cuando programas educativos eran transmitidos

en televisión, pero ahora cuenta con un completo sistema de objetos de aprendizaje a través de la web.

En PSB Learning Media podrá encontrar videos, juegos, audio, documentos, imágenes, etc., disponibles en español e inglés, y que pueden ser descargadas de forma gratuita. Además, cuenta con herramientas para el docente que permiten ordenar, por tema, grado o cualquier otra clasificación, los recursos contenidos en esta plataforma.

# 1.3. Diseño instruccional en el desarrollo de OVA

La educación no es un acto fortuito. Aunque deriva de necesidades instintivas de incorporar el entorno a la vida de muchos seres vivos, nace de los seres humanos  $\sigma$  se convierte en una carrera hacia el descubrimiento y apropiación del universo.

 Se trata de una actividad planeada minuciosamente, con el fin de obtener la mayor cantidad de información y disminuir los márgenes de error generales en el vivir humano. Por esta razón, se hace necesario hacer de la instrucción y los demás hechos académicos un quehacer planeado que busque ser interesante  $\gamma$  conciso para los participantes, mas no un suceso aleatorio sujeto a la improvisación (aunque esta, considerada dentro de las posibilidades, puede ser un elemento importante).

Ante el objetivo de crear programas educativos llamativos, incluyentes, competentes y completos, nace el llamado diseño instruccional, una actividad previa a la impartición del conocimiento, cuyo propósito radica en ser una guía general de los elementos a tener en cuenta a la hora de generar procesos de aprendizaje.

El marco de trabajo básico dentro del diseño instruccional está compuesto por cinco etapas: análisis, diseño, desarrollo, implementación y evaluación, un conjunto conocido también como ADDIE, propuesto inicialmente por la Universidad de Florida como una forma de dar explicación a los procesos envueltos en el desarrollo de programas educativos de las fuerzas armadas de EE.UU. (Branson et al., 1975).

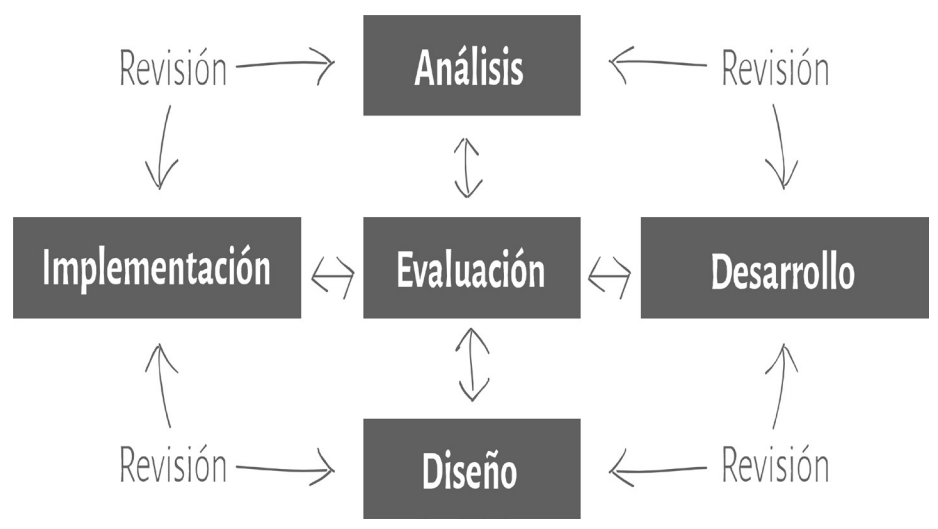

Figura 57. Modelo ADDIE. (Branson et al., 1975).

Los cinco pasos del modelo ADDIE no necesariamente deben ser seguidos de forma lineal, pues, por ejemplo, en algún punto de la implementación pueden hacerse necesarias modificaciones al programa educativo, por lo que sería necesario revisar una vez más los componentes de análisis y diseño de acuerdo a los resultados arrojados a partir de la práctica. Sin embargo, como afirman Williams et al. (2004), existe una secuencia inevitable, en donde la planeación es el paso primordial antes de seguir con el diseño y posterior implementación.

# 1.3.1. Etapas del modelo ADDIE aplicadas a la educación digital

La educación a través de medios digitales, como son dispositivos, aplicaciones y la Internet, ofrece diversos beneficios que deben ser considerados a la hora de implementar un programa educativo basado en sus características. Por un lado, está la rápida publicación, adaptación y actualización que los recursos virtuales posibilitan, permitiendo un desarrollo mucho más rápido, supervisado y controlado de la impartición de contenidos y realización de actividades; gracias a esto, la fase de análisis perteneciente al modelo ADDIE puede ser aplicada constantemente, así que el proyecto académico y el comportamiento de los estudiantes frente al aprendizaje puede ser revisado  $\gamma$  mejorado durante la marcha.

Sin embargo, a diferencia de las mecánicas propias de un salón de clase, principalmente la presencia física de los participantes  $\gamma$  las herramientas, destacando la interacción y trabajo grupal que puede presentarse, de cierta manera, más fácilmente, la educación virtual puede convertirse en un proceso cuya comunicación se limita a un estudiante y el respectivo docente, o, en casos más extremos, entre el alumno y el contenido. Por tanto, diseñar la forma en que será presentada la información, su división por temas, y las actividades para el acercamiento a los datos presentados, deberán incluir elementos que abran las puertas de trabajo colaborativo y la comunicación multidireccional (estudiante-docente, estudiantecontenido, estudiante-estudiante), aumentando el índice de éxito en el aprendizaje.

# Análisis

Los estudiantes, el contenido a tratar  $\gamma$  el ambiente (herramientas, infraestructura, etc.) son los aspectos a analizar en este primer paso del modelo ADDIE. Las habilidades de cada participante serán observadas con detenimiento,  $\gamma$  las posibilidades  $\gamma$  limitantes que ofrece el entorno son los aspectos que moldean la forma que toma el contenido una vez se implemente el programa educativo.

Como indican Branson et al. (1975), para detectar los datos relevantes de los estudiantes, el análisis comienza con una evaluación de necesidades, cuyo resultado revelará los lineamientos que permiten trazar los objetivos de la instrucción pedagógica, adaptándose a las aptitudes, conocimientos y carencias del alumnado.

Dicha evaluación puede tomar distintas formas, tales como observación (pasiva o activa), entrevistas individuales y grupales, encuestas, etc. Ya que el análisis no solamente toma en cuenta el estado de los estudiantes, sino también al entorno  $\gamma$  al contenido, también es de vital importancia ejecutar pruebas sobre aquellos que están a cargo de estos elementos, como el profesorado y, si se trata de una aplicación digital, su funcionamiento y quienes ejercen control, programación y mantenimiento sobre las plataformas.

# Diseño

La etapa de diseño pone en consideración los objetivos que la implementación de la instrucción busca cumplir, el aspecto didáctico de su impartición, así como la forma en que el contenido será fragmentado y distribuido a los alumnos. Durante esta fase, deberá elegir las herramientas que serán usadas dentro del programa educativo, teniendo como enfoque un aumento en la eficacia del aprendizaje y la absorción de información dentro de determinado entorno. Los implementos escogidos darán luz al tipo de actividades que son apropiadas y, a su vez, serán de utilidad para elegir el método de evaluación durante las sesiones de estudio.

El paso centrado en el diseño incluye (Branson et al. 1975):

- Escribir los objetivos del módulo educativo.
- Diseñar el método de evaluación.
- Elegir medios y herramientas para la distribución de la información.
- Establecer el enfoque didáctico.
- Planear la fragmentación y secuencia en que se presentará el contenido.
- Diseñar las actividades.
- Identificar los recursos necesarios para la implementación.

# **Desarrollo**

Esta fase verá la creación de los distintos soportes en los que serán presentados los contenidos dentro de la actividad académica. El desarrollo comprende la escritura de los módulos didácticos, la programación y preparación de plataformas digitales, la planeación y grabación de secuencias audiovisuales, la elaboración de recursos o cualquier otro medio que sea necesario de acuerdo al currículo determinado.

En el ideal, los elementos construidos para el desarrollo del programa educativo deben pasar por una serie de pruebas previas para esclarecer sus posibles falencias o, de lo contrario, su eficacia como partes importantes de un conjunto completo, como lo son los cursos académicos. El ambiente de revisión se hace de la mano con aquellas personas

expertas en distintos campos que puedan aplicarse a la construcción de herramientas, tales como ingenieros de video y sonido, diseñadores gráficos, programadores, etc., pues su conocimiento puede resultar vital para lograr un nivel de calidad óptimo; de ser posible debe evitarse la responsabilidad completa sobre todos los aspectos del desarrollo, una actitud que podría entorpecer los resultados en la elaboración de cada recurso.

#### Implementación

La implementación no se limita a la ejecución del programa educativo planeado durante fases anteriores, sino que es una etapa cuya existencia se da a la par de los demás pasos. Durante la aplicación de los contenidos en un grupo de estudiantes, ya sea parcial, en forma de prueba piloto o como escalón final del proceso, es importante regresar al análisis, el diseño y el desarrollo si se hace necesario.

En este orden de ideas, la capacitación a quienes servirán de apoyo en la impartición del proyecto educativo, como docentes o profesionales de distintas áreas, es un elemento que no debe omitirse. Paralelamente, es durante la implementación que se ven los resultados del desarrollo, pues para este punto de la ejecución todos los materiales y publicaciones necesarias deben estar listas para su uso. En cuanto a las aplicaciones digitales, dada la naturaleza interactiva e incluso orgánica de su funcionamiento, el mantenimiento  $\gamma$  el soporte externo se convierten en un apoyo de gran relevancia.

Al ser actores centrales de los procesos académicos, los estudiantes requerirán apoyo, constante o periódico, por parte del cuerpo docente, por lo que profesores y demás profesionales deben estar preparados para apoyar al alumnado a medida que se desenvuelven los contenidos y las actividades propuestas. Por supuesto, la asesoría y acompañamiento a maestros se realiza de forma conjunta, principalmente si las herramientas usadas durante el programa poseen un funcionamiento complejo, como dispositivos electrónicos o instrumentos digitales.

# Evaluación

Las características no secuenciales de los pasos en el modelo ADDIE también se hacen evidentes en la evaluación, pues, a diferencia de las prácticas comunes, debería aplicarse durante todo el proyecto académico. Una evaluación al iniciar dará cuenta de los conocimientos y habilidades de los estudiantes, información que hará más sencilla las labores de diseño y desarrollo. Como es usual, una evaluación al finalizar el proceso demostrará si el programa didáctico fue exitoso y, por tanto, la impartición de contenidos fue una experiencia real de aprendizaje para los estudiantes.

Como afirman Branson et al. (2004), las evaluaciones pueden presentar cuatro formas, o niveles, distintos, así:

- Nivel 1: este tipo de evaluación se hace sobre la totalidad del curso, como programa académico, con el fin de obtener información enfocada a su mejoramiento.
- Nivel 2: el aprendizaje de los alumnos es el objetivo último de los proyectos académicos, y este nivel de evaluación dará cuenta del conocimiento previo a dicho proceso.
- Nivel 3: este nivel evalúa el comportamiento y resultados de la transferencia de información, determinando si los objetivos pedagógicos y de aprendizaje fueron cumplidos.
- Nivel 4: muchos cursos y programas académicos, incluso dentro de escuelas y universidades, tienen un fin comercial. Este nivel evalúa el impacto económico del proyecto, involucrando la participación no solamente de docentes  $\gamma$  estudiantes, sino también de la infraestructura y de agentes externos, como son soporte, asesoría y desarrollo de recursos.

# 1.3.2. Estándares de calidad para el desarrollo de programas educativos virtuales

Para facilitar la labor docente e identificar con mayor eficacia los elementos que deben estar presentes dentro de un proyecto académico virtual, tomando como base el modelo presentado por Branson et al. (1975), a continuación, podrá encontrar una lista de chequeo que presenta recursos a tener en cuenta a la hora de planear y ejecutar un currículo educativo a través de herramientas digitales.

- 1. Claridad en la introducción al curso: la sección introductoria al programa debería contener:
	- Descripción concisa del proyecto.
	- Objetivos generales y específicos claros.
	- Requisitos para la implementación y participación en el curso, ya sean de carácter académico, personal, de infraestructura, técnicos, entre otros.
	- Políticas de ejecución y evaluación, junto a los procedimientos para su desarrollo.
	- Calendario de actividades.
- 2. Claridad y eficacia de los módulos educativos: los módulos, o secciones en que será distribuido el contenido a lo largo del curso:
	- Son claros.
	- Establecen objetivos, temas, actividades y evaluación.
	- Cuentan con instrucciones claras para su ejecución.
	- La redacción y material gráfico son interesantes y adecuados para el público del curso en específico.
- 3. Fomento de la comunicación: además de la tradicional interacción entre docente y estudiante, los programas académicos virtuales deben motivar la comunicación estudiante-estudiante y estudiante-contenido. Para ello, haciendo uso de herramientas digitales, debe contar con:
	- Canales de comunicación específicos según las necesidades y objetivos del curso.
	- Automatización en las funciones.
	- Creación de debate, cuestionamientos y actividades colectivas.
- 4. Disponibilidad de los recursos: las herramientas y soportes considerados dentro de la planeación y ejecución del proyecto, como recursos en la web o documentos escritos, deben:
	- Estar disponibles para todos los estudiantes.
	- Contar con servicio adicional de asistencia para su uso y adquisición.
- 5. Desarrollo de actividades: los ejercicios planteados como acompañamiento y refuerzo del curso deberían:
	- Necesitar un uso activo del conocimiento y su interacción con el contenido.
	- Mantener presentes los objetivos planteados en la introducción.
	- Contar con la diversidad adecuada de acuerdo a objetivos y necesidades.
	- Motivar el trabajo colaborativo.
	- Generar debate entre los participantes.
	- Procurar experiencias de campo.
	- Fomentar análisis, síntesis y evaluación.
- 6. Evaluación: con el fin de comprobar de una forma más correcta los resultados obtenidos y el estado de los estudiantes con respecto al conocimiento, la evaluación debería:
	- Estar íntimamente conectada con los objetivos planteados al iniciar el programa académico.
	- Tener como fin potenciar  $\gamma$  hacer uso de las tres habilidades cognitivas superiores (análisis, síntesis, evaluación).
- 7. Interfaz: un aspecto que con frecuencia suele dejarse en un segundo plano, pero que en realidad ejerce una fuerte influencia sobre el éxito o fracaso de los programas académicos, son los aspectos visuales de su estructura. Por tanto, la interfaz del software usado como plataforma para la educación virtual debe:
	- Ser atractivo, ordenado y coherente, sin distraer del contenido o el aprendizaje.
	- Ser intuitivo, facilitando la navegación y acceso a todos sus componentes.
	- Es accesible y tiene en cuenta las habilidades diversas de los estudiantes.

# Actividad de cierre

- Proponga el concepto de una aplicación que supla necesidades ignoradas por software ya existente, y que uno de sus proyectos personales pueda requerir.
- Indague en las aplicaciones propuestas, escoja las de su preferencia y desarrolle distintos tipos de contenido (videos, infografías, quices, actividades) con un tema en común. Comparta los resultados con colegas o estudiantes y observe si la reacción ante el producto es acorde con su objetivo o función.
- Tenga en mente un proyecto final (curso, módulo, tutorial) que hará uso de todas las herramientas expuestas en este módulo educativo.